## **BUKU MANUAL OJIR**

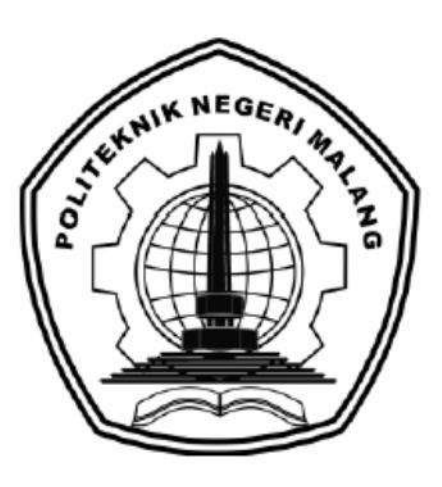

# **"RANCANG BANGUN APLIKASI OWASTE UNTUK PROSES DIVERSIFIKASI PENGELOLAAN SAMPAH SKALA RUMAH TANGGA"**

Oleh: Ade Maria Ulfa (1931710168) Umbu Michael Fernando A(1931710175)

**JURUSAN TEKNOLOGI INFORMASI POLITEKNIK NEGERI MALANG JULI 2022**

#### **KATA PENGANTAR**

<span id="page-1-0"></span>Dengan mengucap puji syukur kehadirat Allah SWT, karena atas limpahan rahmat & hidayah-Nya, penulis dapat menyelesaikan buku manual untuk dengan judul: **"**Rancang Bangun Aplikasi OWASTE Untuk Proses Diversifikasi Pengelolaan Sampah Skala Rumah Tangga**".**

Dalam buku manual ini berisi bagaimana tahapan yang dilakukan dalam desain dan implementasi sistem informasi. Tahapan tersebut mulai dari spesifikasi perangkat komputer yang digunakan sampai implementasi dan pengujian integrasi.

Pada kesempatan ini penulis menyampaikan rasa terima kasih yang sebesarbesarnya kepada Yth.

- 1. Bapak Rudy Ariyanto, ST., M.Cs., selaku ketua jurusan Teknologi Informasi
- 2. Bapak Hendra Pradibta, SE., MSc., selaku ketua program studi Manajemen Informatika
- 3. Bapak Usman Nurhasan, S.Kom., MT. selaku Dosen Pembimbing I, yang telah bersedia memberikan bimbingan dan pengarahan dalam penyusunan Laporan Akhir
- 4. Budi Harijanto, ST., M.MKom. selaku Dosen Pembimbing II, yang telah bersedia memberikan bimbingan dan pengarahan dalam penyusunan Laporan Akhir.
- 5. Dan seluruh pihak yang telah membantu dan mendukung lancarnya pembuatan Laporan Akhir dari awal hingga akhir yang tidak dapat kami sebutkan satu persatu.

Penulis menyadari bahwa buku manual ini masih jauh dari kesempurnaan. Akhir kata, semoga dengan terselesaikannya buku manual ini akan memberikan perubahan dan perbaikan ke arah yang lebih baik bagi dunia pendidikan, khususnya di Politeknik Negeri Malang.

Malang, 04 Juli 2022

Penulis

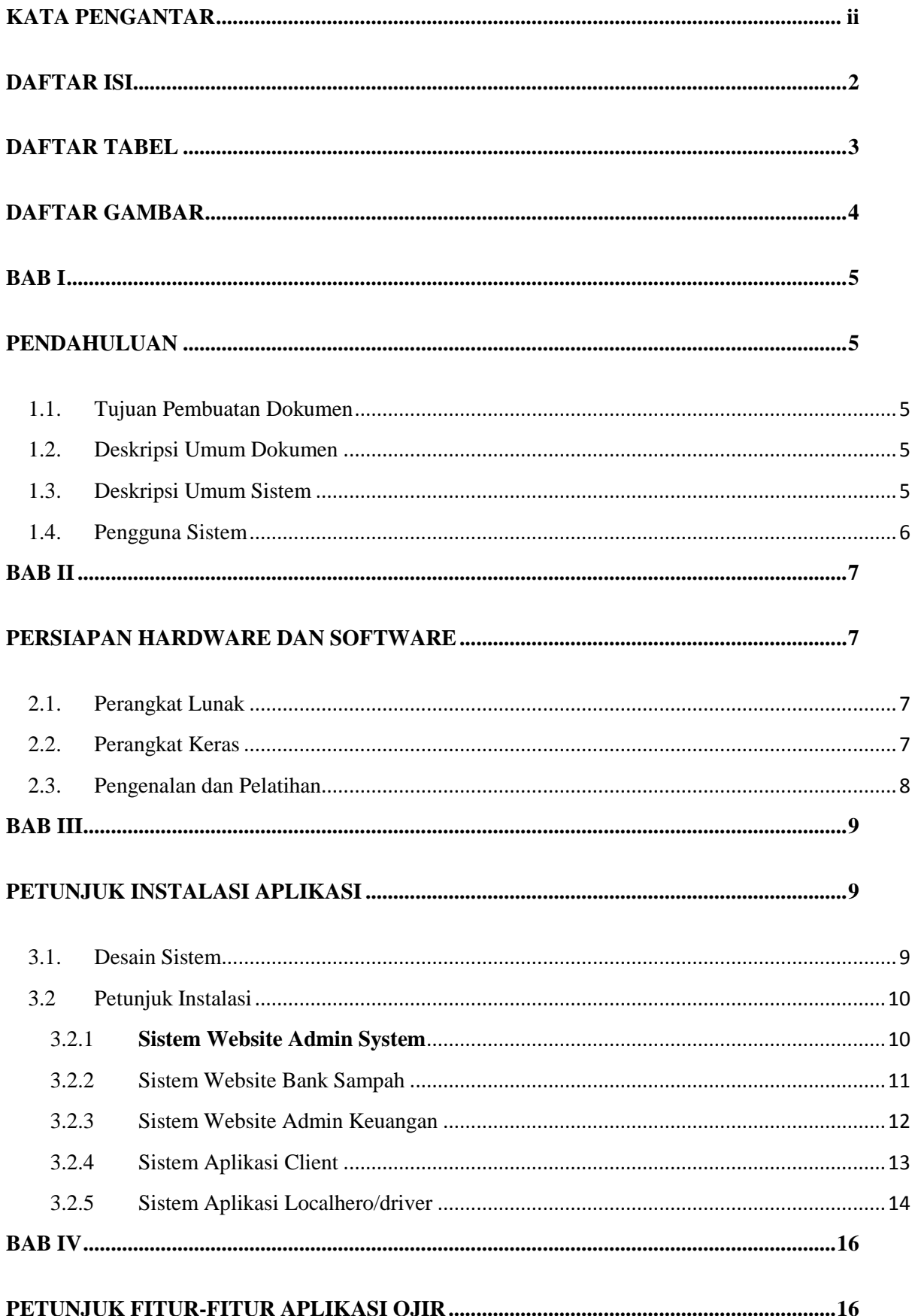

# <span id="page-2-0"></span>**DAFTAR ISI**

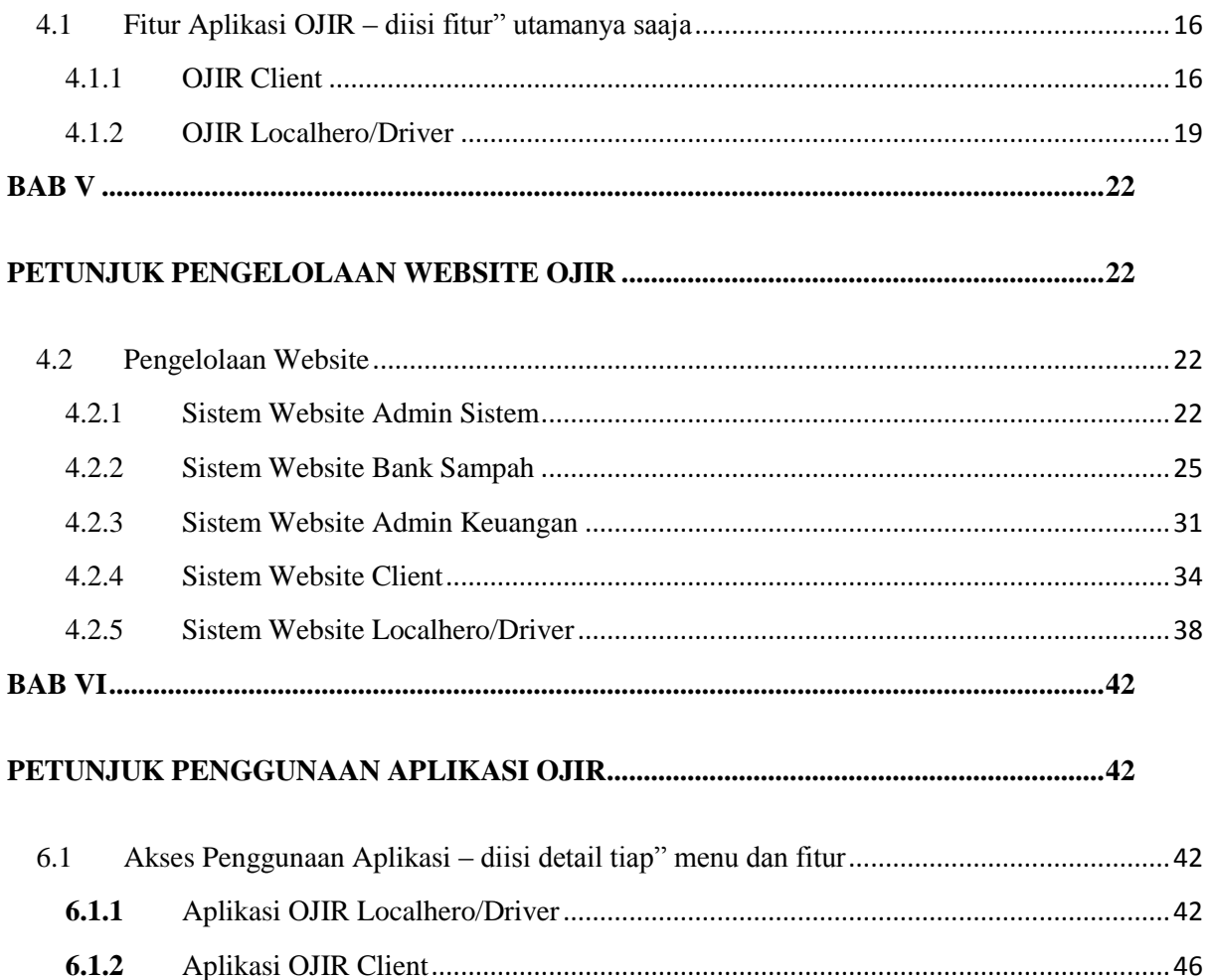

# **DAFTAR TABEL**

<span id="page-3-0"></span>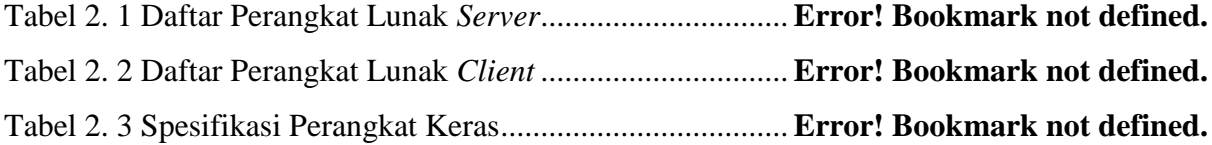

# **DAFTAR GAMBAR**

<span id="page-4-0"></span>

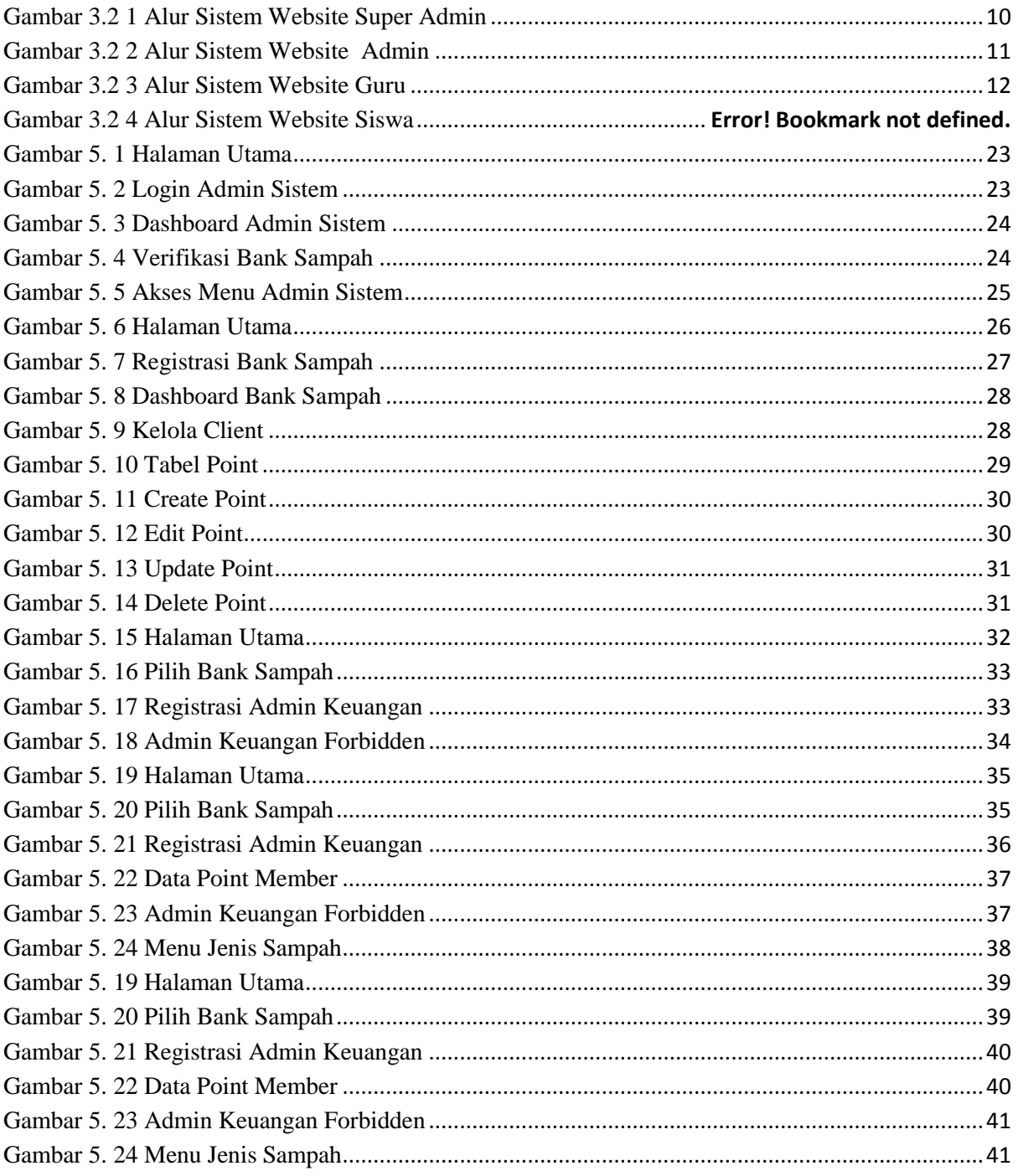

## **BAB I**

## **PENDAHULUAN**

#### <span id="page-5-2"></span><span id="page-5-1"></span><span id="page-5-0"></span>**1.1. Tujuan Pembuatan Dokumen**

Dokumen user manual implementasi sistem informasi ini dibuat untuk tujuan sebagai berikut:

- 1. Menggambarkan dan menjelaskan penggunaan sistem informasi ini untuk admin sistem, bank sampah, admin keuangan, client, dan localhero.
- 2. Sebagai panduan instalasi, konfigurasi dan penggunaan aplikasi dan website ini.

#### <span id="page-5-3"></span>**1.2. Deskripsi Umum Dokumen**

Dokumen ini dibuat untuk memberikan panduan penggunaan sistem informasi. Dokumen ini berisikan informasi sebagai berikut:

1. BAB I

Berisi informasi umum yang merupakan bagian pendahuluan, yang meliputi tujuan pembuatan dokumen, deskripsi dokumen, deskripsi umum sistem dan pengguna sistem.

2. BAB II

Berisi perangkat yang dibutuhkan untuk penggunaan sistem informasi meliputi perangkat lunak dan perangkat keras.

3. BAB III

Berisi informasi struktur/desain sistem dan petunjuk instalasi dari sistem informasi.

4. BAB IV

Berisi struktur fitur/ menu yang ada dalam sistem informasi dan deskripsinya.

5. BAB V

Berisi petunjuk pengelolaan sistem informasi, meliputi pemeliharaan aplikasi dan website dalam penggunaan pengelolaan sistem informasi.

6. BAB VI

Berisi petunjuk penggunaan sistem informasi untuk admin sistem, bank sampah, admin keuangan, client, dan localhero.

#### <span id="page-5-4"></span>**1.3. Deskripsi Umum Sistem**

Website ini digunakan untuk mempermudah berjalannya pengelolaan data di dalamnya. Dalam sistem informasi ini admin sistem dapat melakukan pengelolaan data bank sampah yang ada. Selain itu website ini juga mempermudah bank sampah dalam pengelolaan data member serta pengelolaan sampah dan mempermudah member dalam mengakses informasi pribadi. Client dan driver juga dipermudah dalam melakukan transaksi sampah organik dan pengelolaan data di dalamnya.

#### <span id="page-6-0"></span>**1.4. Pengguna Sistem**

Pengguna sistem adalah orang yang mengoperasikan dan berinteraksi secara langsung dengan sistem. Berdasarkan tugas dan fungsinya Rancang Bangun Aplikasi Owaste Untuk Proses Diversifikasi Pengelolaan Sampah Skala Rumah Tangga maka dibagi menjadi 5 (lima) *user* yaitu admin sistem*,* bank sampah*,* admin keuangan, client dan localhero.

- 1. Admin sistem menggunakan website OJIR untuk mengelola seluruh data, yaitu data bank sampah, data member, data point dan data laporan.
- 2. Bank sampah menggunakan website OJIR untuk mengelola data yaitu data member, data client, data localhero, data point, dan data laporan.
- 3. Admin keuangan menggunakan website OJIR untuk mengelola seluruh point dan laporan pada tiap-tiap bank sampah yang terkait.
- 4. Client menggunakan aplikasi OJIR untuk melakukan transaksi sampah organik dan website OJIR untuk melihat point yang telah didapatkan.
- 5. Localhero/driver menggunakan aplikasi OJIR untuk melakukan penjemputan sampah organik dan transaksi kepada client.

## **BAB II**

## **PERSIAPAN HARDWARE DAN SOFTWARE**

### <span id="page-7-2"></span><span id="page-7-1"></span><span id="page-7-0"></span>**2.1. Perangkat Lunak**

Pada bagian ini akan dijelaskan tentang perangkat lunak yang digunakan dan dibutuhkan dalam proses uji coba sistem informasi ini adalah sebagai berikut :

a. Perangkat lunak Server

Perangkat lunak server merupakan perangkat lunak yang menunjang dalam pembuatan website admin.

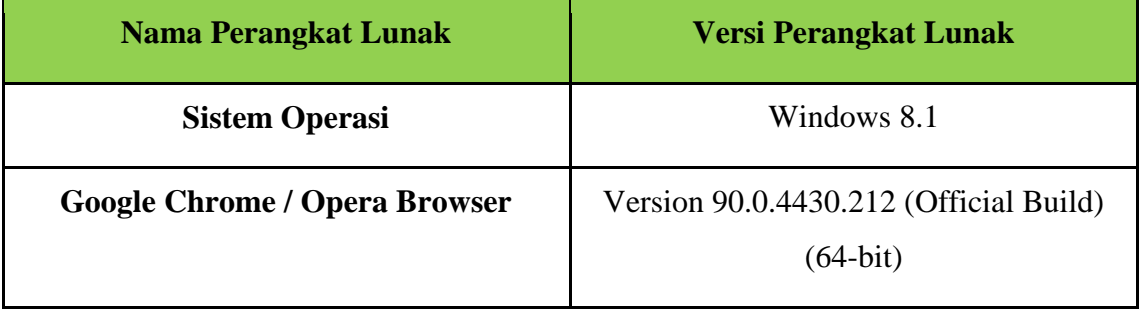

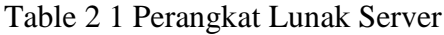

### b. Perangkat Lunak Client

Perangkat lunak client merupakan perangkat implementasi website dan android mulai pengerjaan dan pengujian.

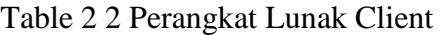

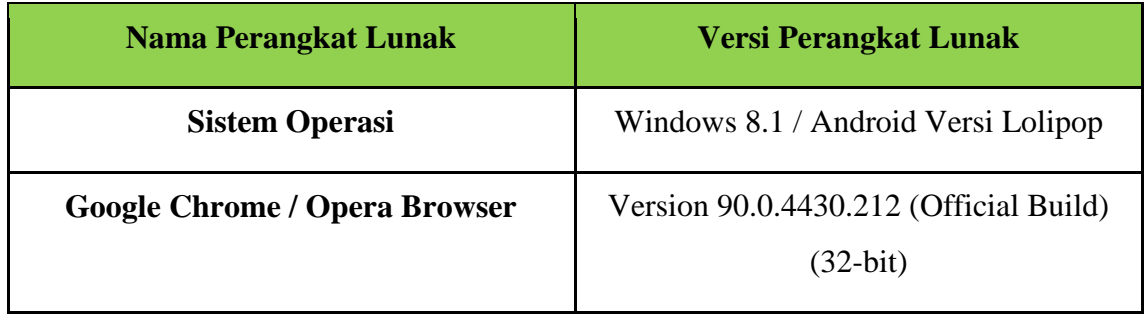

## <span id="page-7-3"></span>**2.2. Perangkat Keras**

Spesifikasi perangkat keras yang dibutuhkan untuk implementasi Sistem Informasi ini adalah sebagai berikut :

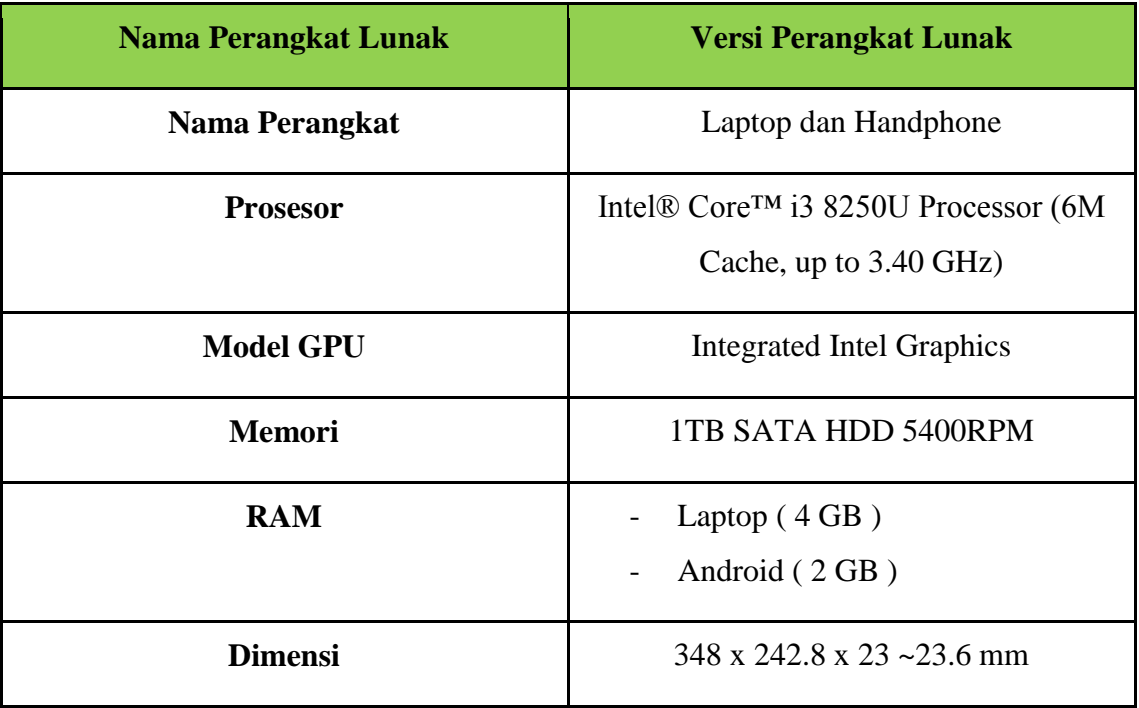

## Table 2 3 Spesifikasi Perangkat Keras

## <span id="page-8-0"></span>**2.3. Pengenalan dan Pelatihan**

Sumber daya manusia yang terlibat dalam operasional penggunaan sistem informasi ini sebelumnya diberikan pengenalan dan dijelaskan penggunaan perangkat ini.

## **BAB III**

## **PETUNJUK INSTALASI APLIKASI**

### <span id="page-9-2"></span><span id="page-9-1"></span><span id="page-9-0"></span>**3.1. Desain Sistem**

Pada sub bab ini, menjelaskan perubahan bisnis proses dari sebelumnya setelah sistem diimplementasikan untuk mengatasi permasalahan penumpukan sampah organik di Bank Sampah Central. *Diagram Process Business* yang diusulkan dijelaskan seperti pada [Gambar 3.](#page-9-3) *1* dibawah ini.

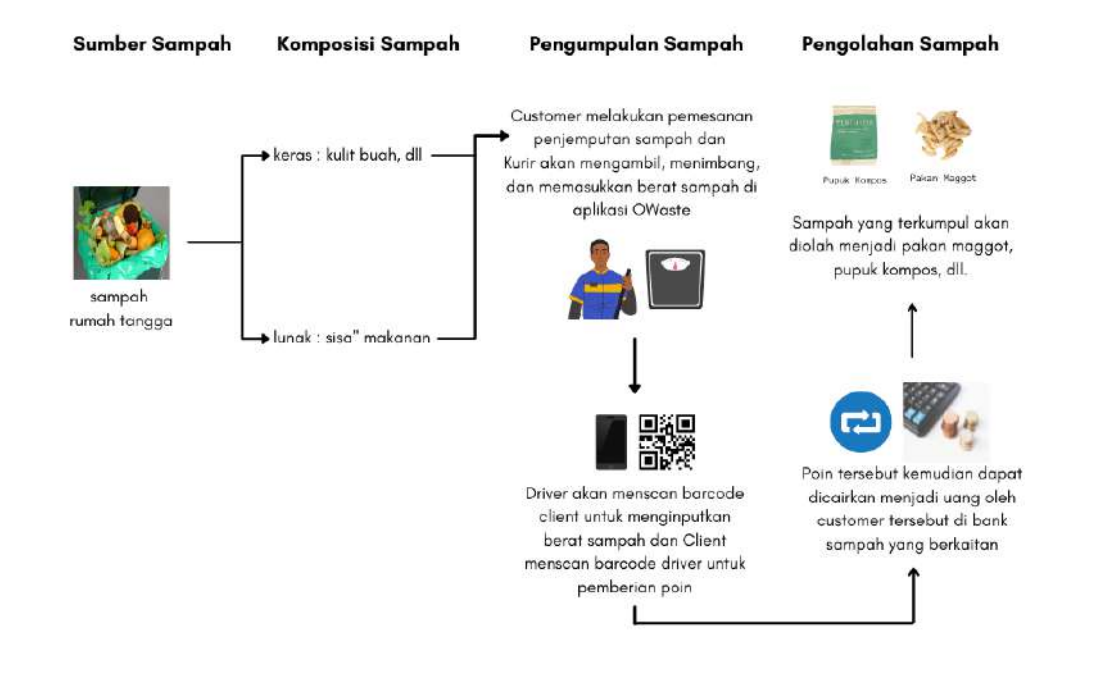

## Proses Bisnis Usulan

Gambar 3. 1 Desain Sistem / Proses Bisnis Usulan

<span id="page-9-3"></span>Pada [Gambar 3.](#page-9-3) *1*, Pada Gambar 3.2 di atas, maka dapat dijelaskan sebagai berikut: client atau masyarakat mendaftar pada sistem untuk melakukan request penjemputan sampah dan memilih kurir yang tersedia. Kurir melakukan penjemputan sampah dan menimbang sampah tersebut, sampah akan ditimbang dan kurir memasukkan data sampah di aplikasi driver OJIR menggunakan fitur barcode. Data akan masuk ke dalam web server, lalu kurir akan melakukan scan kode kepada client agar client mendapatkan poin sesuai perhitungan di dalamnya.

#### <span id="page-10-0"></span>**3.2 Petunjuk Instalasi**

#### <span id="page-10-1"></span>3.2.1 **Sistem Website Admin System**

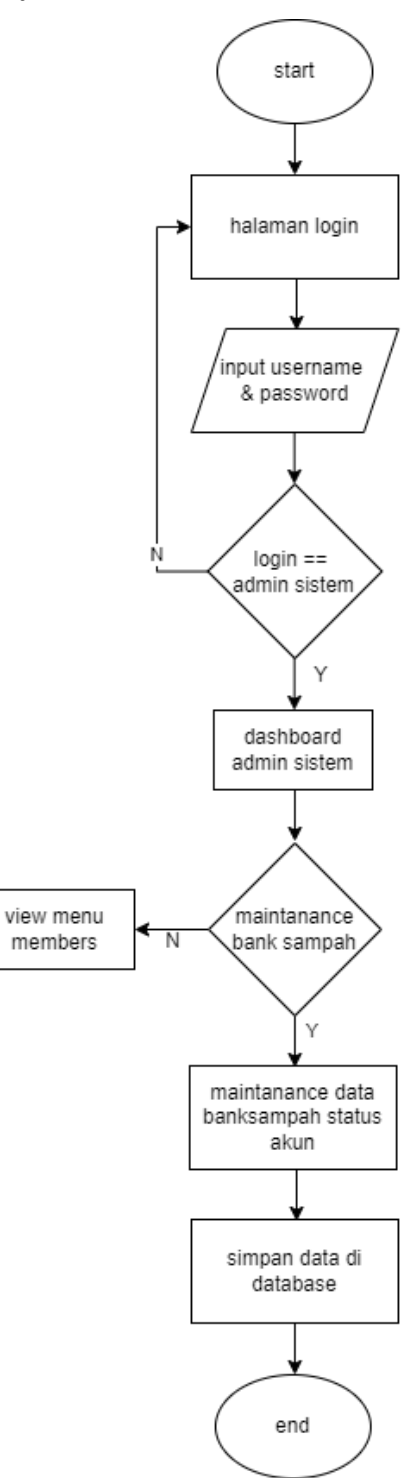

Gambar 3.2 1 Alur Sistem Website Admin Sistem

<span id="page-10-2"></span>Gambar diatas ini adalah diagram alir dari admin sistem, mulai dari login sebagai admin sistem, jika login berhasil, admin sistem akan melakukan pemeliharaan registrasi banksampah. Pemeliharaan ini bertujuan untuk mengkonfirmasi akun banksampah yang telah melakukan registrasi. Setelah itu data akan disimpan.

#### <span id="page-11-0"></span>3.2.2 Sistem Website Bank Sampah

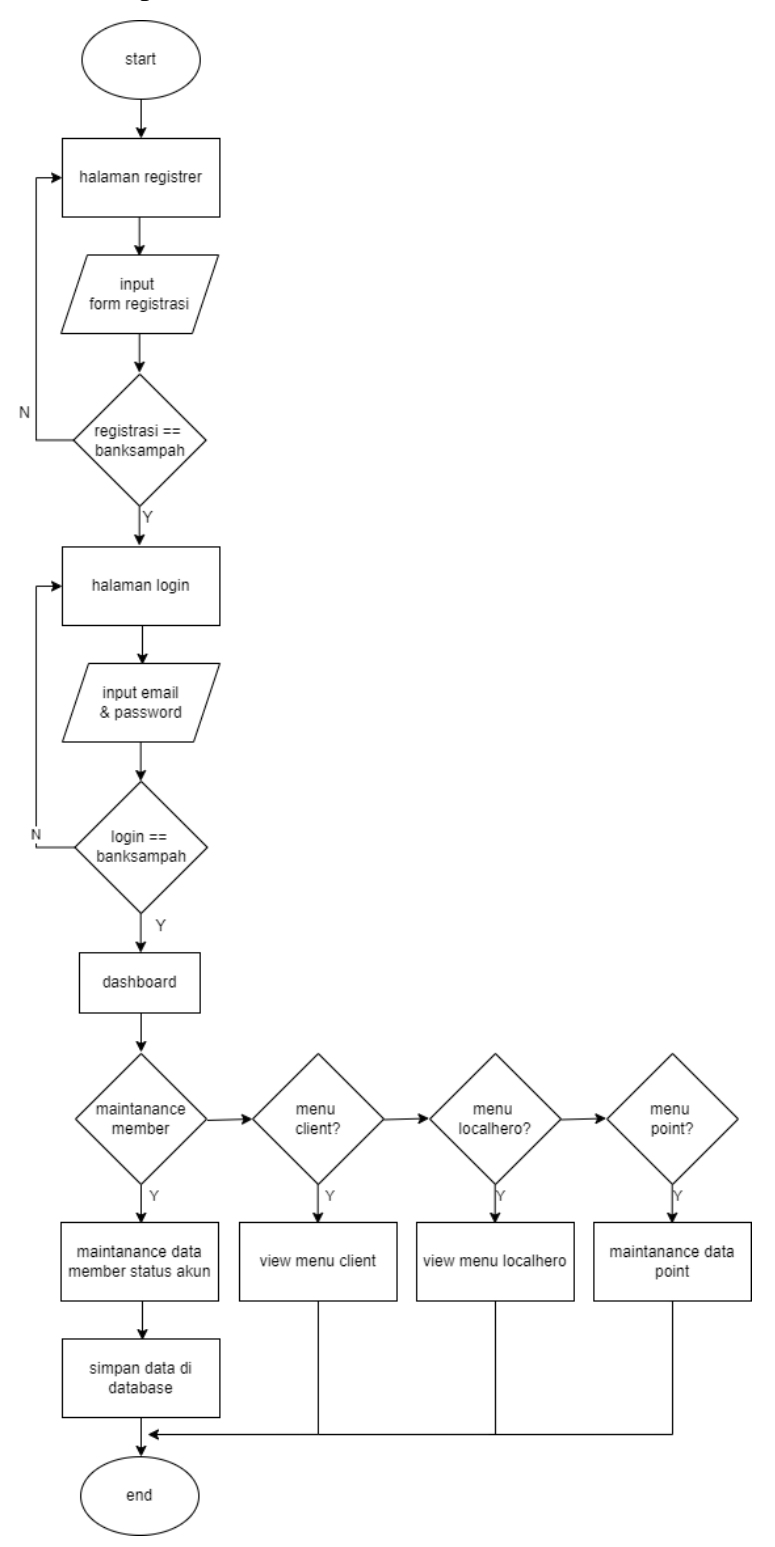

Gambar 3.2 2 Alur Sistem Website Bank Sampah

<span id="page-11-1"></span>Bank sampah harus melakukan registrasi terlebih dahulu dan jika berhasil akan diarahkan ke halaman login, kemudian menginputkan email dan password. Setelah bank sampah sebagai aktor banksampah maka akan masuk ke halaman dashboard. Di dalam halaman dashboard terdapat menu members untuk verifikasi status anggota dari bank sampah, view client, view localhero, dan CRUD data point. Disini bank sampah bertugas mengelola seluruh data anggota dan point.

<span id="page-12-0"></span>3.2.3 Sistem Website Admin Keuangan

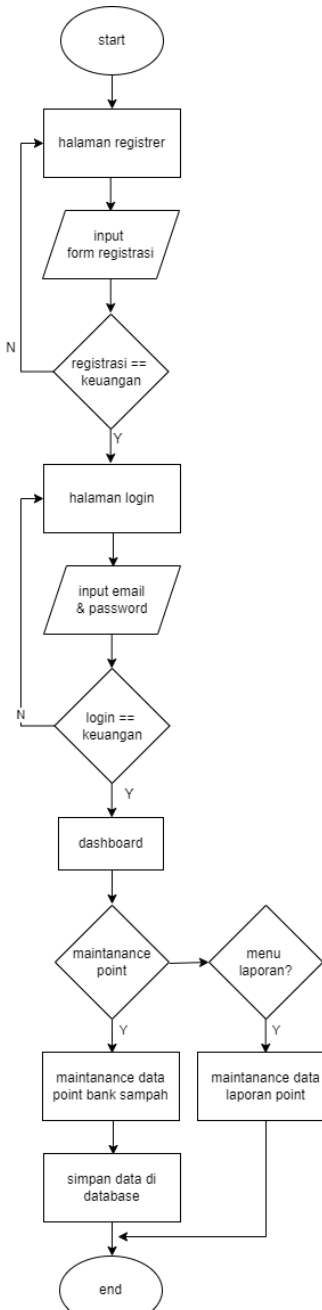

Gambar 3.2 3 Alur Sistem Admin Keuangan

<span id="page-12-1"></span>User harus melakukan registrasi terlebih dahulu untuk memilih bank sampah yang dituju dan registrasi sebagai admin keuangan jika berhasil akan diarahkan ke halaman login, kemudian menginputkan email dan password. Setelah login sebagai

aktor keuangan maka akan masuk ke halaman dashboard. Disini admin keuangan bertugas mengelola seluruh data point dan pelaporannya.

<span id="page-13-0"></span>3.2.4 Sistem Aplikasi Client

## **A. Install aplikasi Ojir Client**

1. Aplikasi Ojir Client dapat diinstal dengan mengunduh file pada link di bawah ini

[https://drive.google.com/drive/folders/1ivoui2uMNbwXoGKNcwiETiLH4sh\\_wjjP](https://drive.google.com/drive/folders/1ivoui2uMNbwXoGKNcwiETiLH4sh_wjjP)

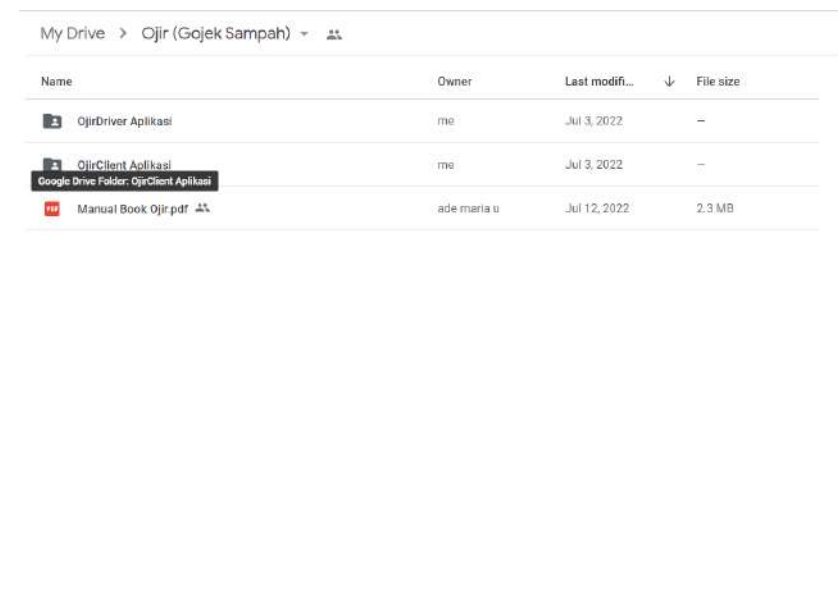

2. Setelah masuk pada halaman Google Drive, Buka folder OjirClient Aplikasi, kemudian klik pada File Aplikasi Ojir Client. Tunggu hingga proses unduh Aplikasi berjalan.

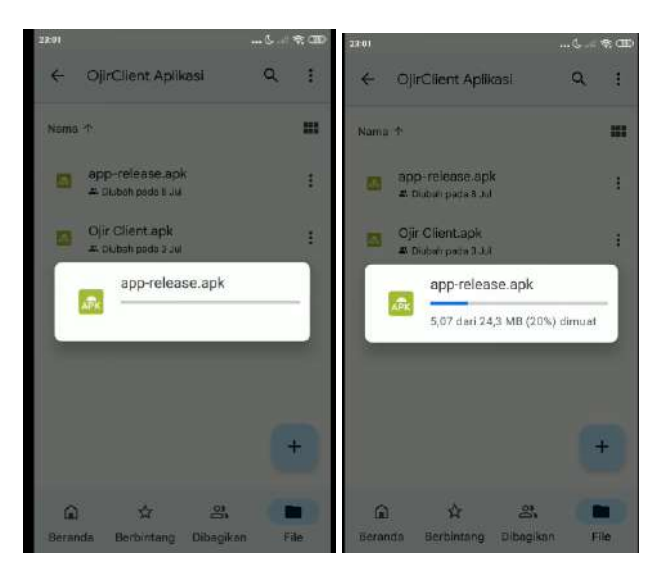

3. Klik install, tunggu sampai proses berjalan. Jika terjadi kesalahan pada saat proses Install OjirClient, berikan akses isntall dari sumber drive. Klik install, tunggu hingga proses install selesai. Buka aplikasi setelah selesai proses Install selesai

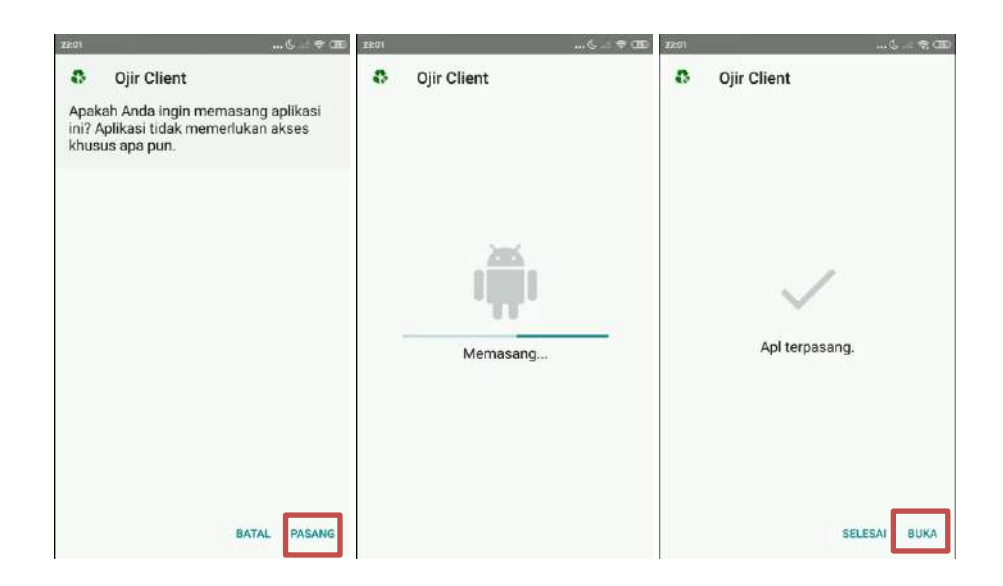

## <span id="page-14-0"></span>3.2.5 Sistem Aplikasi Localhero/driver **B. Install aplikasi Ojir Driver**

1. Aplikasi Ojir Driver dapat diinstal dengan mengunduh file pada link di bawah ini

[https://drive.google.com/drive/folders/1ivoui2uMNbwXoGKNcwiETiLH4sh\\_wjjP](https://drive.google.com/drive/folders/1ivoui2uMNbwXoGKNcwiETiLH4sh_wjjP)

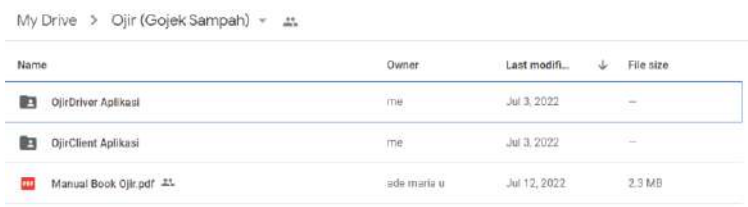

2. Setelah masuk pada halaman Google Drive, Buka folder OjirDriver Aplikasi, kemudian klik pada File Aplikasi Ojir Driver. Tunggu hingga proses unduh Aplikasi berjalan.

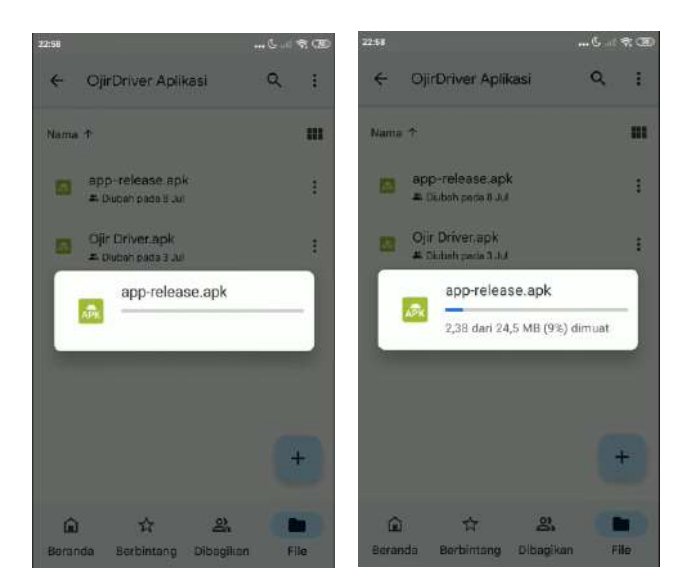

3. Klik install, tunggu sampai proses berjalan. Jika terjadi kesalahan pada saat proses Install OjirDriver, berikan akses isntall dari sumber drive. Klik install, tunggu hingga proses install selesai. Buka aplikasi setelah selesai proses Install selesai

<span id="page-15-0"></span>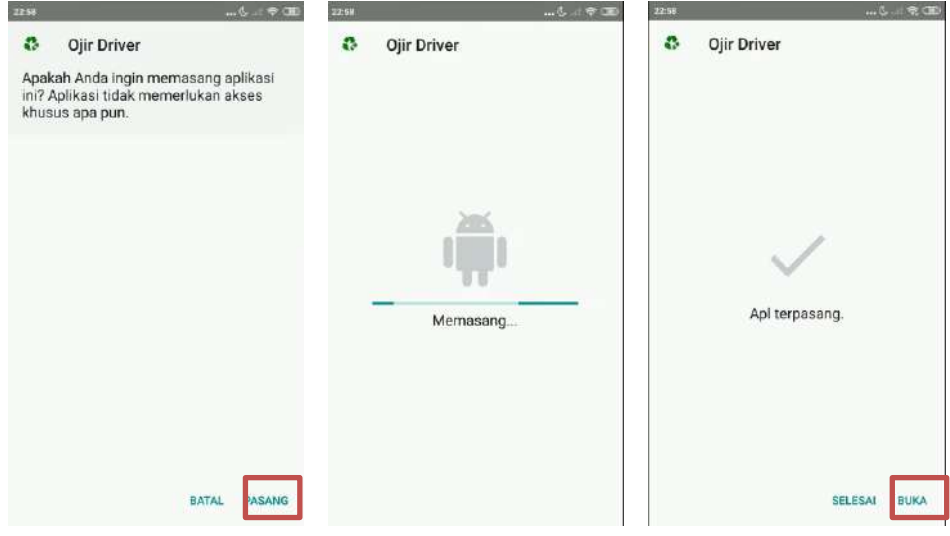

## **BAB IV**

## **PETUNJUK FITUR-FITUR APLIKASI OJIR**

## <span id="page-16-1"></span><span id="page-16-0"></span>**4.1Fitur Aplikasi OJIR**

- <span id="page-16-2"></span>4.1.1 OJIR Client
	- a. Login

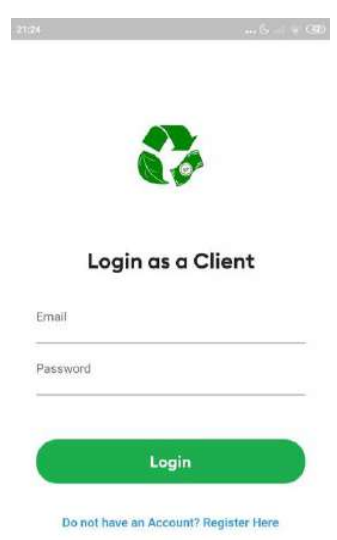

Fitur ini digunakan pengguna untuk masuk kedalam aplikasi dengan menggunakan akun yang sudah terdaftar

b. Register

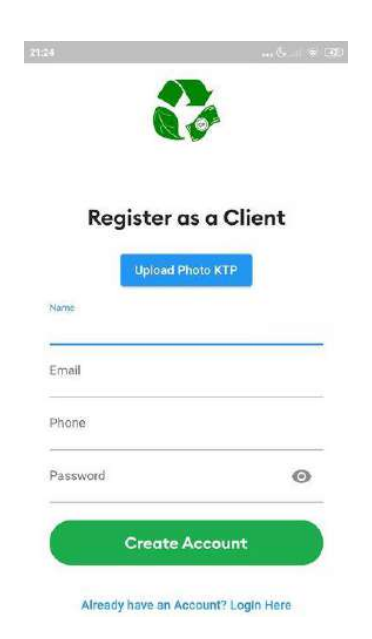

Fitur ini digunakan pengguna untuk melakukan pendaftaran akun jika belum memiliki akun

c. Home

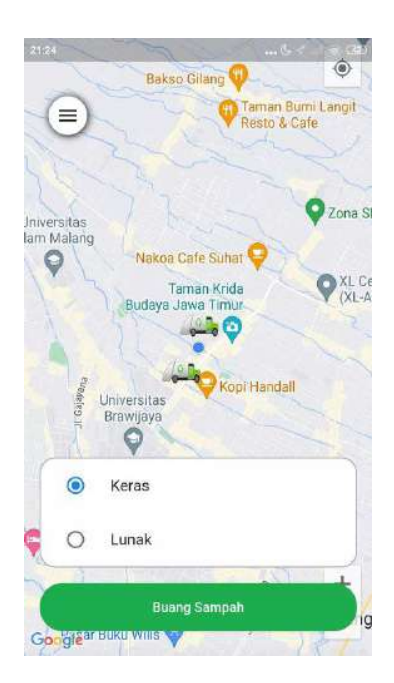

Fitur ini merupakan fitur yang muncul setelah pengguna melakukan login ke dalam aplikasi, dan fitur ini juga dapat digunakan untuk melakukan pemesanan penjemputan sampah

d. History

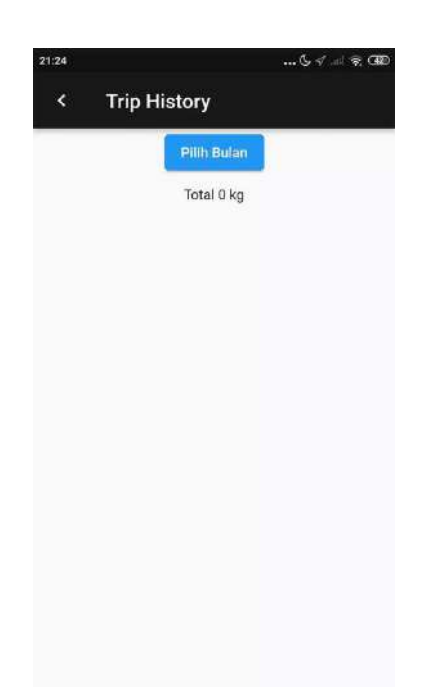

Fitur ini digunakan pengguna untuk melihat berat sampah yangsudah disetor

e. Profile

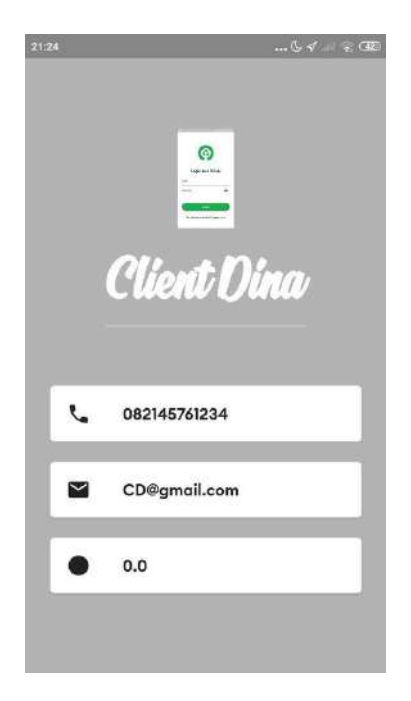

Fitur ini memberitahu pengguna tentang no Telepon,alamat email dan point pengguna

f. QrCode

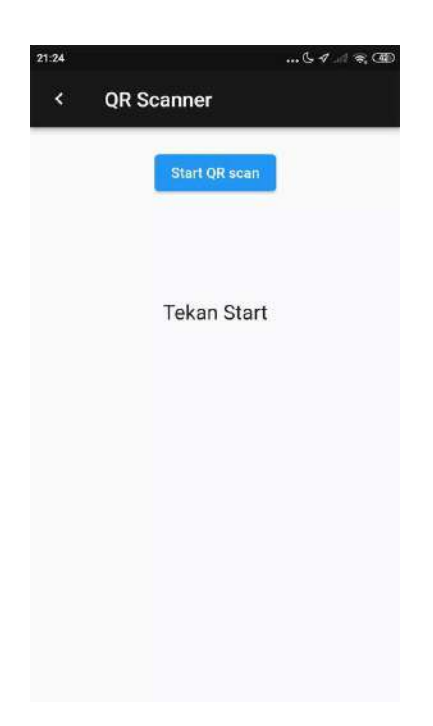

<span id="page-18-0"></span>Fitur ini digunakan pengguna untuk melakukukan scan barcode dari driver.

## 4.1.2 OJIR Localhero/Driver

a. Login

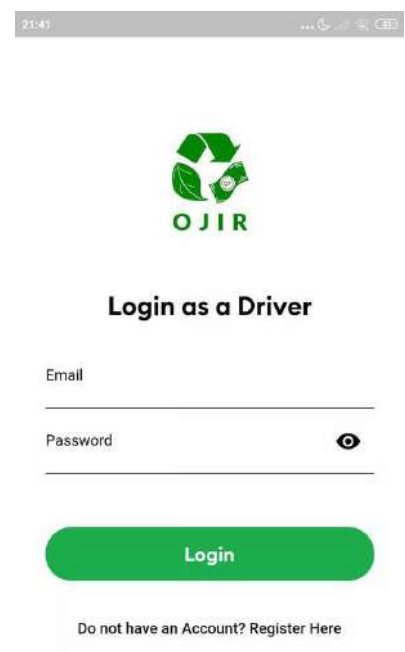

Fitur ini digunakan pengguna untuk masuk kedalam aplikasi dengan menggunakan akun yang sudah terdaftar

b. Register

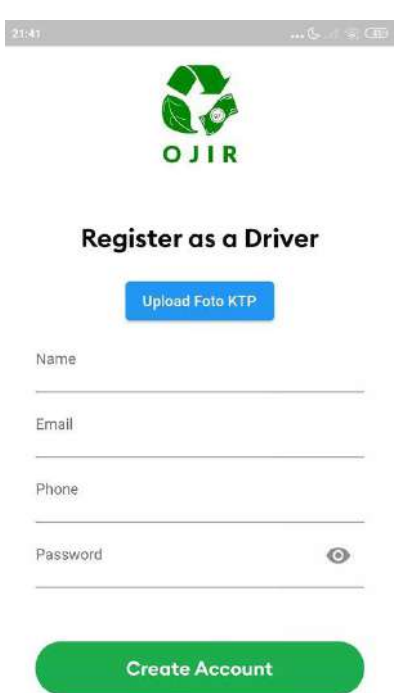

Fitur ini digunakan pengguna untuk melakukan pendaftaran akun jika belum memiliki akun

#### c. Home

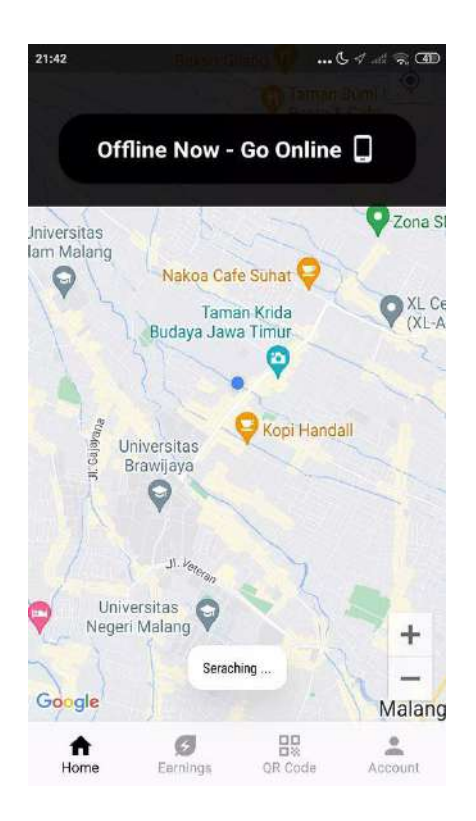

Fitur ini merupakan fitur yang muncul setelah pengguna melakukan login ke dalam aplikasi, dan fitur ini juga dapat digunakan untuk online driver, dan menerima orderan penjemputan sampah.

d. Earning

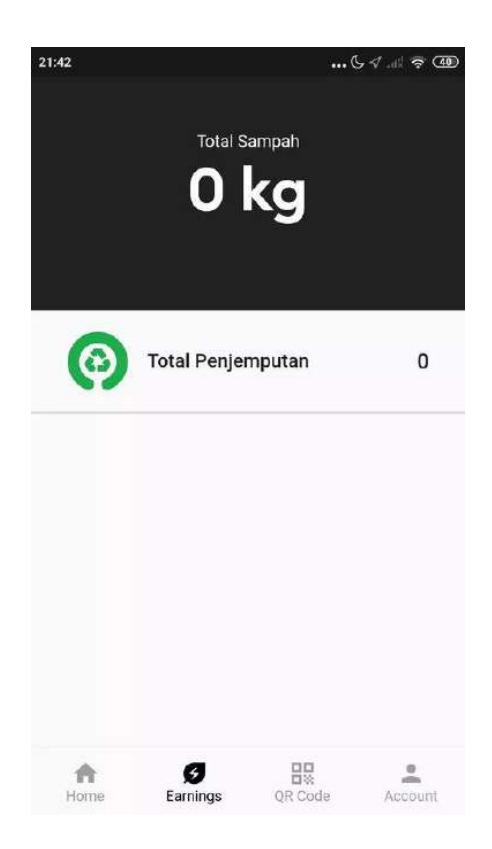

Fitur ini memberitahu pengguna berapakali ia melakukan penjemputan dan berapa kg sampah yang telah diambil oleh pengguna

e. Qrcode

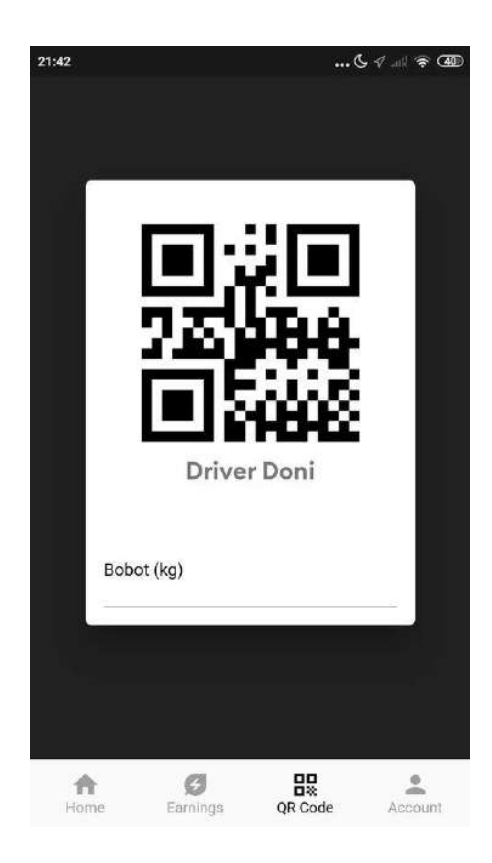

Fitur ini merupakan fitur yang berfungsi untuk memberikan point ke client dengan memasukkan berat sampah yang ada, kemudian barcode ini akan di scan oleh client

f. Account

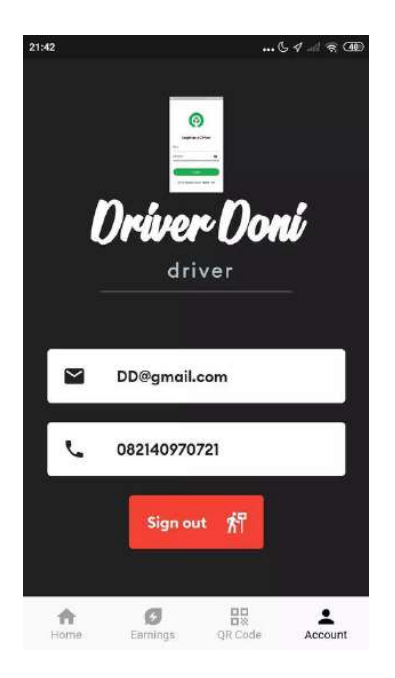

<span id="page-22-0"></span>Fitur ini memberitau pengguna tentang no Telepon, alamat email dan nama serta logout.

## **BAB V**

## **PETUNJUK PENGELOLAAN WEBSITE OJIR**

## <span id="page-22-2"></span><span id="page-22-1"></span>**4.2Pengelolaan Website**

<span id="page-22-3"></span>4.2.1 Sistem Website Admin Sistem

Dalam pengelolaan sistem *website* admin sistem dilakukan dengan langkahlangkah sebagai berikut:

- 1. Mempersiapkan perangkat keras (hardware) dan perangkat lunak (software) sesuai yang dibutuhkan agar proses pengelolaan sistem dapat berjalan.
- 2. Pastikan terdapat koneksi internet pada perangkat keras seperti komputer atau laptop.
- 3. Buka software untuk melakukan pencarian sistem website super admin (direkomendasikan menggunakan google chrome / Opera Browser).
- 4. Ketikkan atau masukkan alamat website pada google chrome https://ojir.my.id/

Akan muncul tampilan sebagai berikut :

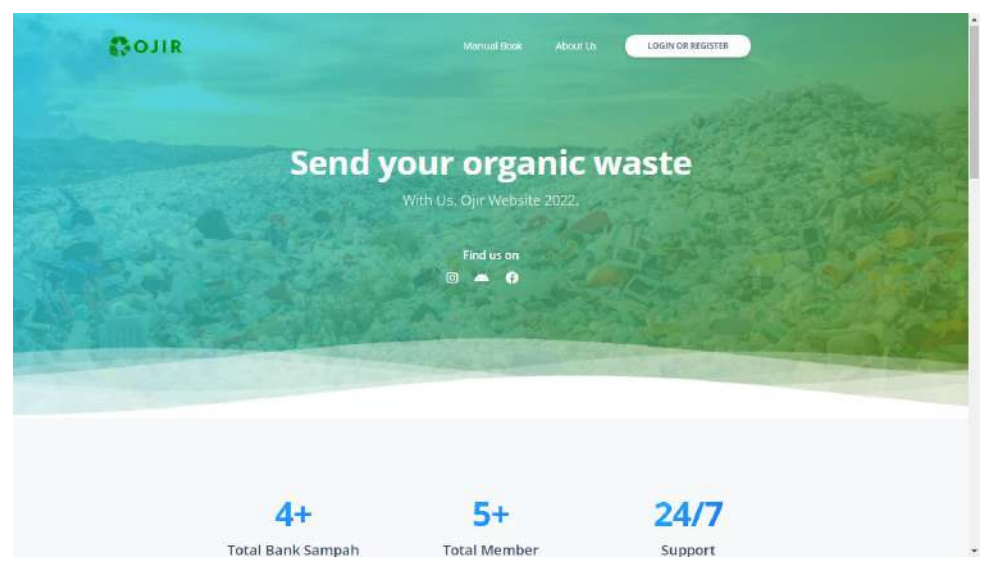

Gambar 5. 1 Halaman Utama

- <span id="page-23-0"></span>5. Untuk melakukan login admin sistem masuk ke menu login di atas
- 6. Masukkan username dan password seperti di bawah ini untuk login sebagai admin sistem

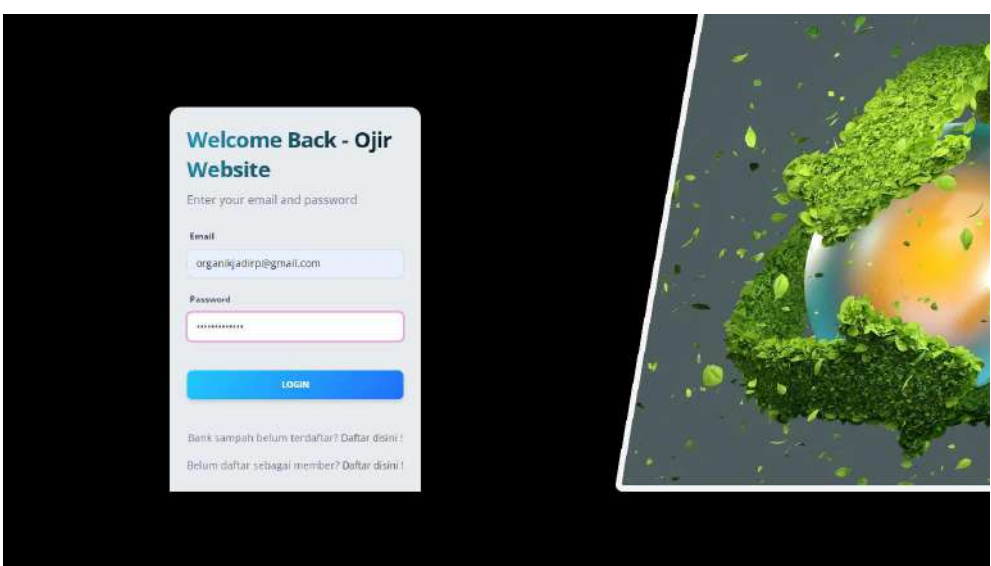

*Gambar 5. 2 Login Admin Sistem*

<span id="page-23-1"></span>7. Berikut halaman *dashboard website* Admin Sistem.

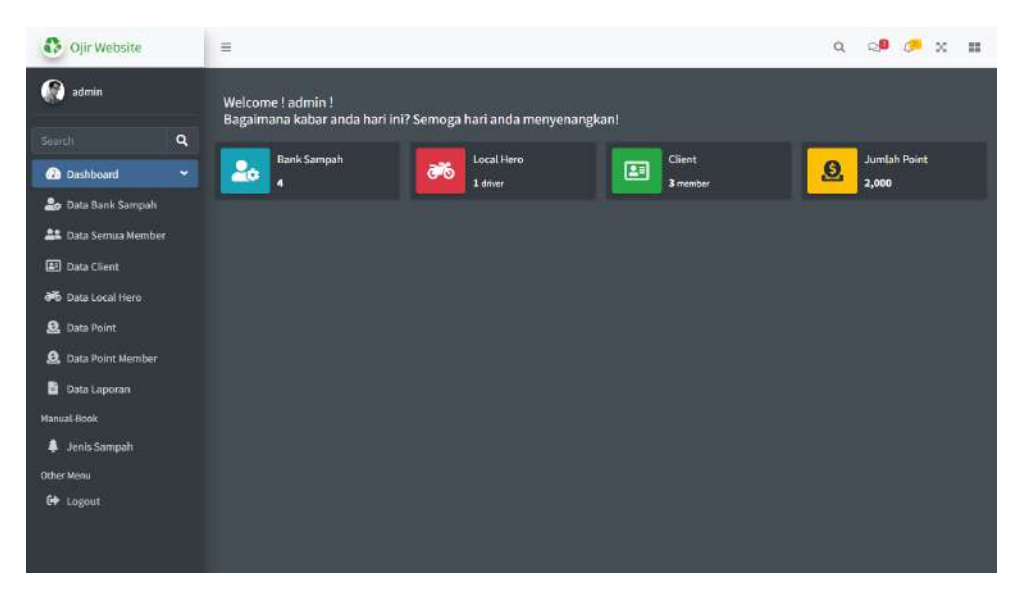

*Gambar 5. 3 Dashboard Admin Sistem*

- <span id="page-24-0"></span>8. Admin sistem dapat mengelola data bank sampah untuk melakukan verifikasi kepada akun bank sampah yang sudah melakukan pendaftaran akun bank sampah
- 9. Akun yang terverifikasi akan berstatus "yes" dan yang belum akan berstatus "no". Pemberian verifikasi ini bertujuan untuk memvalidasi data bank sampah tersebut

| Ojir Website                  | $\equiv$ |                                  |                       |         |                      |                              |                       | $Q_{\rm L}$                        | QB OB 8 H         |
|-------------------------------|----------|----------------------------------|-----------------------|---------|----------------------|------------------------------|-----------------------|------------------------------------|-------------------|
| M.<br><b>Bank Sampah Batu</b> |          | Pages Menu<br><b>Bank Sampah</b> |                       |         |                      |                              |                       |                                    |                   |
| $\alpha$<br>Search            |          | cari nama pemilik                |                       |         |                      |                              |                       |                                    |                   |
| <b>Co</b> Dashboard<br>۰      |          |                                  |                       |         |                      |                              |                       |                                    |                   |
| <b>Lo</b> Data Bank Sampah    | ID       | <b>NAMA</b>                      | EMAIL                 | PEMILIK | <b>ALAMAT</b>        | <b>TGL</b><br><b>BERDIRI</b> | <b>KOTA/KABUPATEN</b> | <b>STATUS</b><br><b>VERIFIKASI</b> | <b>AKSI</b>       |
| <b>At</b> Data Semua Member   | E        | <b>BANK SAMPAH</b>               | bssawojajar@gmail.com | Faisal  | JL Danau             | 2022-06-                     | Kota Malang           | yes                                | REJECT            |
| <b>Data Client</b>            |          | SAWOJAJAR                        |                       |         | Kerinci No.93        | 27                           |                       |                                    |                   |
| allo Data Local Hero          | 2        | <b>BANK SAMPAH</b><br>BATU       | bsbatu@gmail.com      | Echa    | Jl. Kumbang<br>No.86 | 2017-03-<br>05               | Kota Batu             | no                                 | VERIFIKASI        |
| <b>Q</b> Data Point           |          |                                  |                       |         |                      |                              |                       |                                    |                   |
| <b>Q</b> Data Point Member    |          |                                  |                       |         |                      |                              |                       |                                    | 0 - 1 - 1 - 1 - 1 |
| Data Laporan                  |          |                                  |                       |         |                      |                              |                       |                                    |                   |
| Manual-Book                   |          |                                  |                       |         |                      |                              |                       |                                    |                   |
| <b>A</b> Jenis Sampah         |          |                                  |                       |         |                      |                              |                       |                                    |                   |
| Other Ment                    |          |                                  |                       |         |                      |                              |                       |                                    |                   |
| <b>C</b> Logout               |          |                                  |                       |         |                      |                              |                       |                                    |                   |

*Gambar 5. 4 Verifikasi Bank Sampah*

- <span id="page-24-1"></span>10. Admin sistem juga bisa me-reject akun bank sampah jika data yang didaftarkan tidak benar. Status verifikasi "yes" ini bertujuan untuk akun bank sampah agar bisa melakukan login, jika berstatus "no" maka banksampah tersebut tidak bisa melakukan login.
- 11. *Website* ini diakses dan dikelola oleh Admin Sistem untuk mengelola datadata selain bank sampah lainnya yang sudah terdaftar di sistem. Semua menu dapat diakses oleh admin sistem.

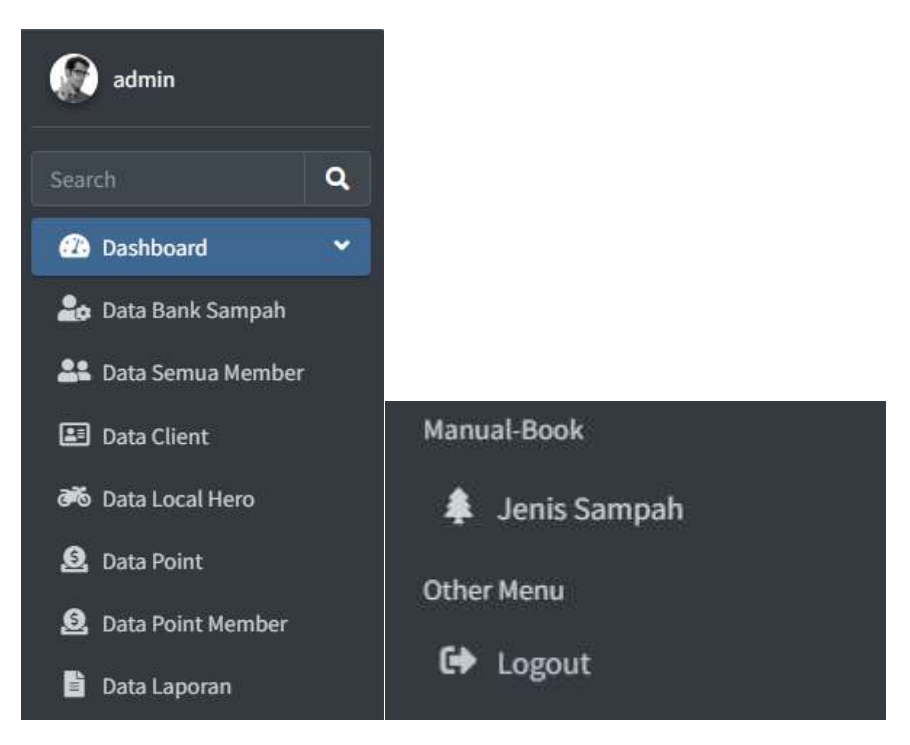

*Gambar 5. 5 Akses Menu Admin Sistem*

<span id="page-25-1"></span><span id="page-25-0"></span>4.2.2 Sistem Website Bank Sampah

Dalam pengelolaan sistem *website* bank sampah dilakukan dengan langkahlangkah sebagai berikut:

- 1. Mempersiapkan perangkat keras (hardware) dan perangkat lunak (software) sesuai yang dibutuhkan agar proses pengelolaan sistem dapat berjalan.
- 2. Pastikan terdapat koneksi internet pada perangkat keras seperti komputer atau laptop.
- 3. Buka software untuk melakukan pencarian sistem website super admin (direkomendasikan menggunakan google chrome / Opera Browser).
- 4. Ketikkan atau masukkan alamat website pada google chrome https://ojir.my.id/

Akan muncul tampilan sebagai berikut :

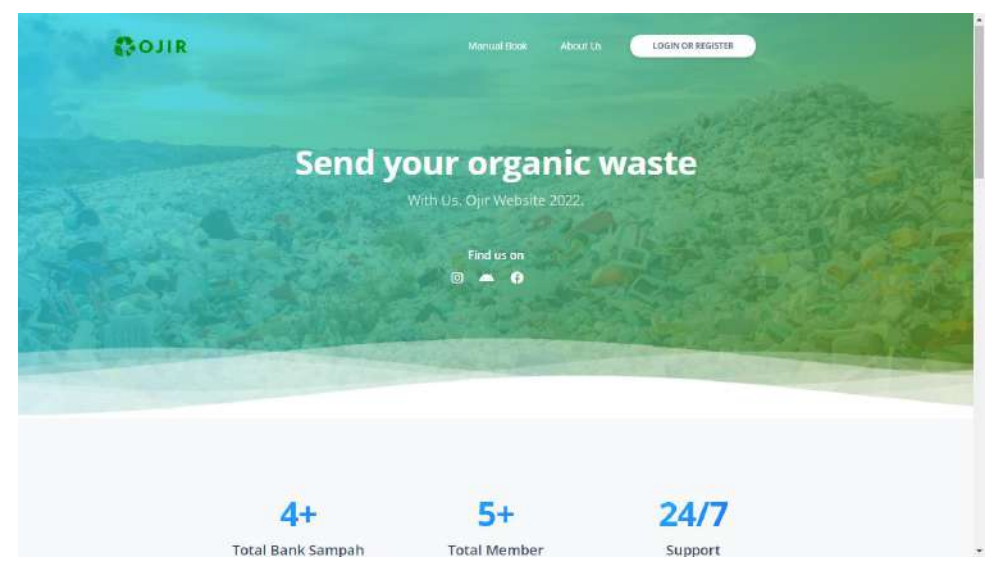

Gambar 5. 6 Halaman Utama

<span id="page-26-0"></span>5. Hal yang pertama dilakukan yaitu melakukan registrasi di menu berikut ini

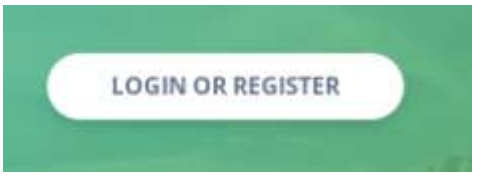

6. Setelah itu akan diarahkan ke halaman login dan silahkan klik menu untuk pendaftaran bank sampah

Bank sampah belum terdaftar? Daftar disini!

7. Akan tampil form yang harus diisi untuk pendaftaran bank sampah

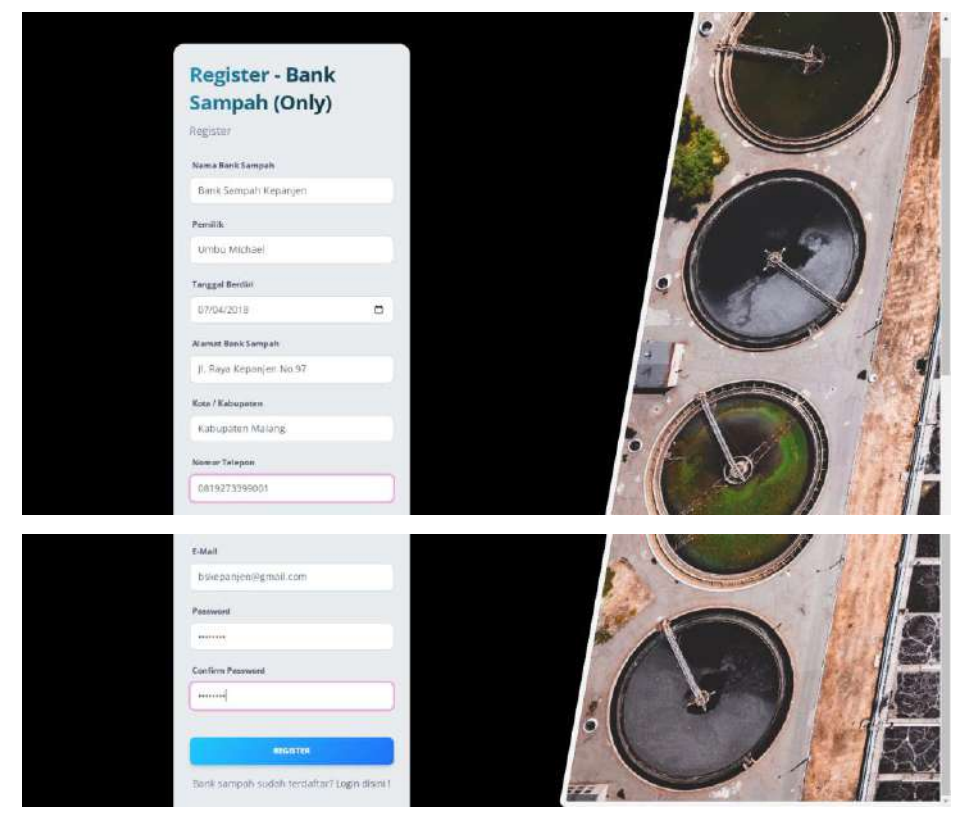

*Gambar 5. 7 Registrasi Bank Sampah*

<span id="page-27-0"></span>8. Setelah bank sampah berhasil melakukan registrasi maka akan diarahkan menuju menu login, dikarenakan status verifikasi masih "no", maka bank sampah harus menunggu untuk proses verifikasi akun tersebut.

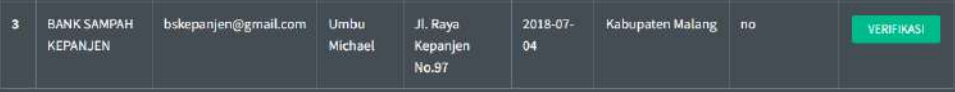

9. Jika bank sampah sudah diverifikasi oleh admin sistem, maka status akan berubah menjadi "yes" dan bank sampah bisa melakukan login

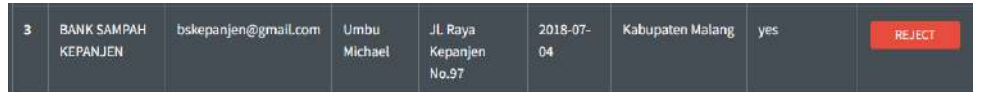

10. Jika bank sampah berhasil melakukan login maka akan diarahkan ke dashboard di bawah ini

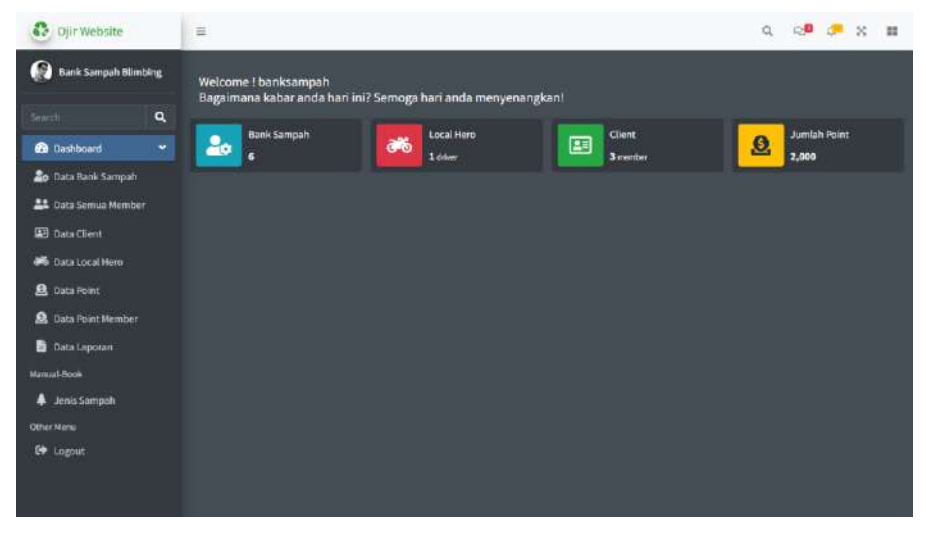

*Gambar 5. 8 Dashboard Bank Sampah*

<span id="page-28-0"></span>11. Bank sampah bisa mengakses menu client untuk melakukan kelola data client yang ada, dimana ada proses verifikasi untuk memvalidasi apakah data client tersebut terdaftar di bank sampah yang terkait.

| <b>Co</b> Djir Website                                                    |              | $\equiv$ |                         |                  |                         |                            |                      |                |                                    | $Q \oplus Q$ $X$<br>$\mathbf{H}$ |
|---------------------------------------------------------------------------|--------------|----------|-------------------------|------------------|-------------------------|----------------------------|----------------------|----------------|------------------------------------|----------------------------------|
| ß<br><b>Bank Sampah Blimbing</b>                                          |              | Client   | Pages: F. Manu          |                  |                         |                            |                      |                |                                    |                                  |
| search                                                                    | $\mathbf{a}$ |          |                         |                  |                         |                            |                      |                |                                    |                                  |
| <b>Co</b> Dashboard                                                       | ٠            |          | carl bentasarkin gender |                  |                         |                            |                      |                |                                    |                                  |
| <b>26</b> Data Bank Sampah<br><b>AL</b> Data Semua Member                 |              | ID       | <b>NAMA</b>             | <b>EMAIL</b>     | <b>JENIS</b><br>KELAMIN | KIP                        | <b>ALAMAT</b>        | <b>NO TELP</b> | <b>STATUS</b><br><b>VERIFIKASI</b> | AKSI                             |
| <b>EB</b> Data Client<br><b>B</b> Data Local Hero.<br><b>Q</b> Data Point |              | 12       | FARIDA                  | farida@gmail.com | Perempuan               | E<br>震                     | JL Jakarta<br>No.5   | 081938111199   | no                                 | VERETIKASI<br><b>INNECT</b>      |
| <b>St</b> Data Point Member<br>Data Laporan<br>Mamual Book                |              | 13       | DIDA                    | didipograail.com | taki                    | <b>ARRIVAL</b><br>EF.<br>m | JL Bandung<br>No.104 | 081947200011   | yes                                | <b>VEHITIKAS</b><br>REJECT       |
| <b>4</b> Jenis Sampah<br>Other Maria<br><b>C+</b> Logout                  |              |          |                         |                  |                         |                            |                      |                |                                    |                                  |
|                                                                           |              |          |                         |                  |                         |                            |                      |                |                                    |                                  |

*Gambar 5. 9 Kelola Client*

<span id="page-28-1"></span>12. Bank sampah bisa mengakses menu client untuk melakukan kelola data client yang ada, dimana ada proses verifikasi untuk memvalidasi apakah data client tersebut terdaftar di bank sampah yang terkait.

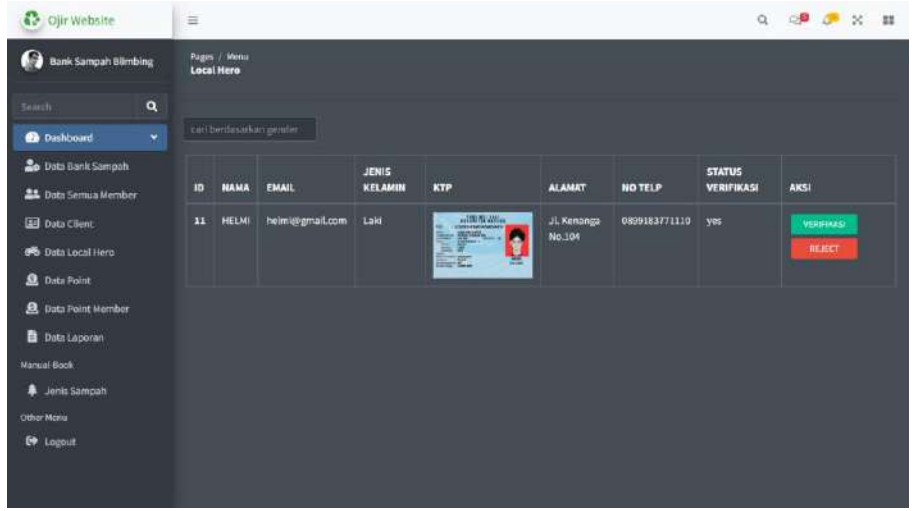

13. Menu point dapat diakses bank sampah untuk menambahkan, mengedit, dan menghapus point.

| <b>Co</b> Ojir Website                              |          | $\equiv$                 |                       |                  |             |              | $\begin{array}{c} \text{if } \mathbb{R}^n \times \mathbb{R}^n \end{array}$ |
|-----------------------------------------------------|----------|--------------------------|-----------------------|------------------|-------------|--------------|----------------------------------------------------------------------------|
| G<br><b>Bank Sampah Blimbing</b>                    |          | Pages /<br><b>Point</b>  | Menu                  |                  |             |              |                                                                            |
| Search                                              | $\alpha$ | TAMISAN-                 |                       |                  |             |              |                                                                            |
| <b>B</b> Dashboard                                  | ٠        |                          | can bemasarkan proder |                  |             |              |                                                                            |
| <b>Co</b> Data Bank Sampah                          |          | ID                       | <b>JENIS SAMPAH</b>   | <b>BERAT</b>     | POINT       | DIBUAT       | <b>AKS!</b>                                                                |
| <b>AL</b> Data Semua Member<br><b>B</b> Data Client |          | Ŧ.                       | baseh                 | 1kg              | 1000        | Tue Jun 2022 | <b>DELETE</b><br>EDIT.                                                     |
| <b>B</b> Data Local Hero                            |          | F.                       | kering                | $1.5 \text{ kg}$ | <b>1500</b> | Tue Jun 2022 | <b>STAT DELTIN</b>                                                         |
| <b>8</b> Data Point                                 |          | $\overline{\phantom{a}}$ | basah.                | 3kg              | 3000        | Thu Jun 2022 | EDIT  <br>DELETT                                                           |
| <b>Q</b> Data Point Member                          |          |                          |                       |                  |             |              |                                                                            |
| Data Laporan                                        |          |                          |                       |                  |             |              |                                                                            |
| Manual Book<br><b>4</b> Jenis Sampah                |          |                          |                       |                  |             |              |                                                                            |
| Other Manu                                          |          |                          |                       |                  |             |              |                                                                            |
| <b>C+</b> Logout                                    |          |                          |                       |                  |             |              |                                                                            |
|                                                     |          |                          |                       |                  |             |              |                                                                            |
|                                                     |          |                          |                       |                  |             |              |                                                                            |

*Gambar 5. 10 Tabel Point*

<span id="page-29-0"></span>14. Menu tambah point ditujukan untuk mengatur harga point tiap-tiap bank sampah

| Point                   | Pages / Menu                                       |              |              |                     |                       |
|-------------------------|----------------------------------------------------|--------------|--------------|---------------------|-----------------------|
|                         | <b>Tambah Data Point</b>                           |              |              |                     |                       |
|                         | $\ddot{\phantom{0}}$<br><b>Jenis Sampah Kering</b> |              |              |                     |                       |
| Point                   |                                                    |              |              |                     |                       |
| 2000                    |                                                    |              |              |                     |                       |
| <b>Berat</b>            |                                                    |              |              |                     |                       |
| 4                       |                                                    |              |              |                     | $\blacksquare$        |
|                         | Submit                                             |              |              |                     |                       |
|                         |                                                    |              |              |                     |                       |
| Point                   | Pages / Menu                                       |              |              |                     |                       |
|                         |                                                    |              |              |                     |                       |
| TAMBAH +                | can berdasarkan gender                             |              |              |                     |                       |
|                         | data berhasil ditambahkan!                         |              |              |                     |                       |
|                         |                                                    |              |              |                     |                       |
| ID.                     | <b>JENIS SAMPAH</b>                                | <b>BERAT</b> | <b>POINT</b> | <b>DIBUAT</b>       | <b>AKSI</b>           |
| $\mathbf{I}$            | basah                                              | 1 kg         | 1000         | Tue Jun 2022        | EDIT<br>DELETE        |
| $\overline{\mathbf{z}}$ | kering                                             | 1.5 kg       | 1500         | Tue Jun 2022        | EDIT<br><b>DELETE</b> |
| $\epsilon$              | basah                                              | 3 kg         | 3000         | Thu Jun 2022        | EDIT<br><b>DELETE</b> |
| 7                       | kering                                             | 3 kg         | 2000         | <b>Tue Jul 2022</b> | EDIT<br>DELETE        |
|                         |                                                    |              |              |                     |                       |

*Gambar 5. 11 Create Point*

<span id="page-30-0"></span>15. Menu edit point juga bisa diakses oleh bank sampah dalam aksi berikut

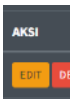

16. Dengan memilih variable yang di klik menu edit maka akan tampil data-data yang ada di dalamnya

| Pages / Menu<br><b>Point</b> |   |
|------------------------------|---|
| <b>Edit Data Point</b>       |   |
| Jenis Sampah kering ~        |   |
| Point                        |   |
| 2000                         |   |
| Berat                        |   |
| $\mathbf{z}$                 | E |
| Submit                       |   |
|                              |   |

*Gambar 5. 12 Edit Point*

<span id="page-30-1"></span>17. Jika data tersebut sudah diedit, maka akan tampil seperti gambari berikut

| Pages /<br>Point | Menu                     |                  |              |               |                |
|------------------|--------------------------|------------------|--------------|---------------|----------------|
| TAMBAH +         | cari berdasarkan gender. |                  |              |               |                |
|                  | data berhasil diupdate!  |                  |              |               |                |
| 10               | <b>JENIS SAMPAH</b>      | <b>BERAT</b>     | <b>POINT</b> | <b>DIBUAT</b> | AKSI           |
| 1                | basah                    | $1$ kg           | 1000         | Tue Jun 2022  | EDIT<br>DELETE |
| $\overline{2}$   | kering                   | $1.5 \text{ kg}$ | 1500         | Tue Jun 2022  | EDIT<br>DELETE |
| $6\phantom{.}$   | basah                    | 3 <sub>kg</sub>  | 3000         | Thu Jun 2022  | EDIT<br>DELETE |
| $\overline{7}$   | kering                   | $2$ kg           | 2000         | Tue Jul 2022  | DELETE<br>EDIT |

*Gambar 5. 13 Update Point*

<span id="page-31-1"></span>18. Jika ingin menghapus point yang sudah ada maka hanya perlu mengklik

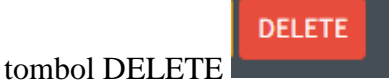

19. Data yang sudah dihapus akan memunculkan notifikasi dan jika berhasil maka akan kembali ke tabel point

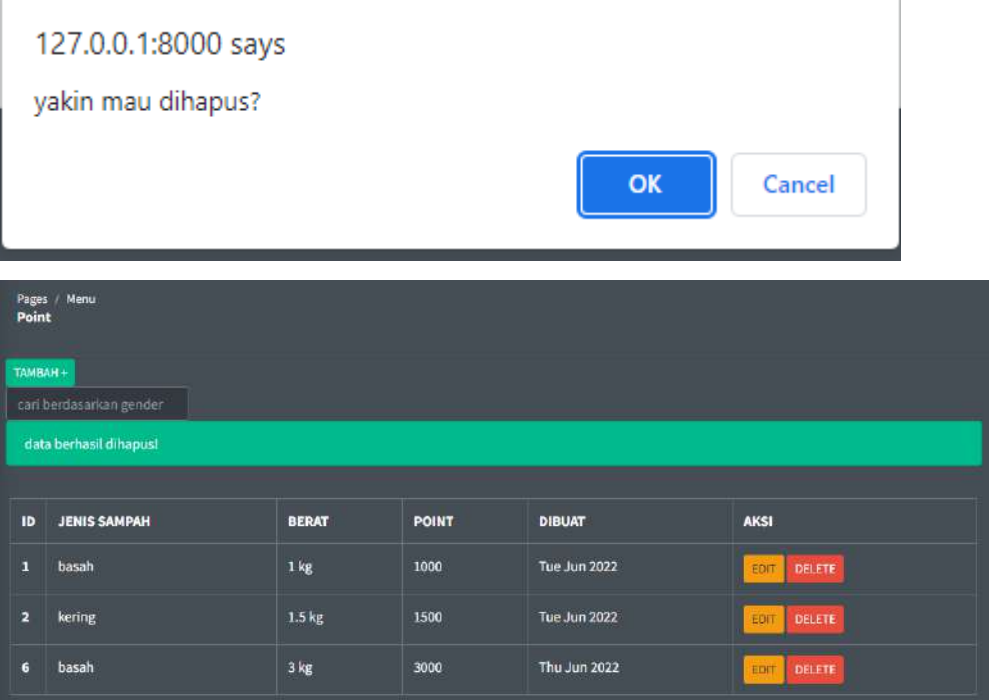

*Gambar 5. 14 Delete Point*

#### <span id="page-31-2"></span><span id="page-31-0"></span>4.2.3 Sistem Website Admin Keuangan

Dalam pengelolaan sistem *website* admin keuangan dilakukan dengan langkahlangkah sebagai berikut:

- 1. Mempersiapkan perangkat keras (hardware) dan perangkat lunak (software) sesuai yang dibutuhkan agar proses pengelolaan sistem dapat berjalan.
- 2. Pastikan terdapat koneksi internet pada perangkat keras seperti komputer atau laptop.
- 3. Buka software untuk melakukan pencarian sistem website super admin (direkomendasikan menggunakan google chrome / Opera Browser).
- 4. Ketikkan atau masukkan alamat website pada google chrome https://ojir.my.id/

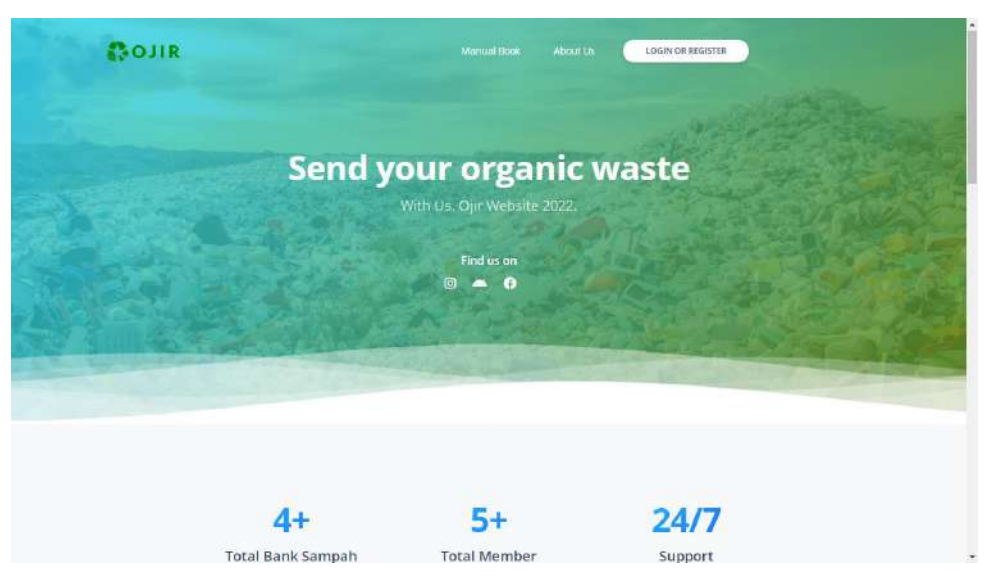

Gambar 5. 15 Halaman Utama

<span id="page-32-0"></span>5. Hal yang pertama dilakukan yaitu melakukan registrasi di menu berikut ini

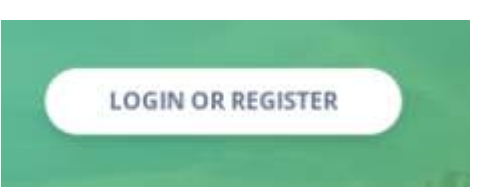

6. Setelah itu akan diarahkan ke halaman login dan silahkan klik menu untuk pendaftaran admin keuangan

Belum daftar sebagai member? Daftar disini!

- 7. Akan tampil form yang harus diisi untuk pendaftaran admin keuangan
- 8. Hal pertama yang harus dilakukan yaitu memilih bank sampah yang terkait untuk melakukan pendaftaran sebagai admin keuangan

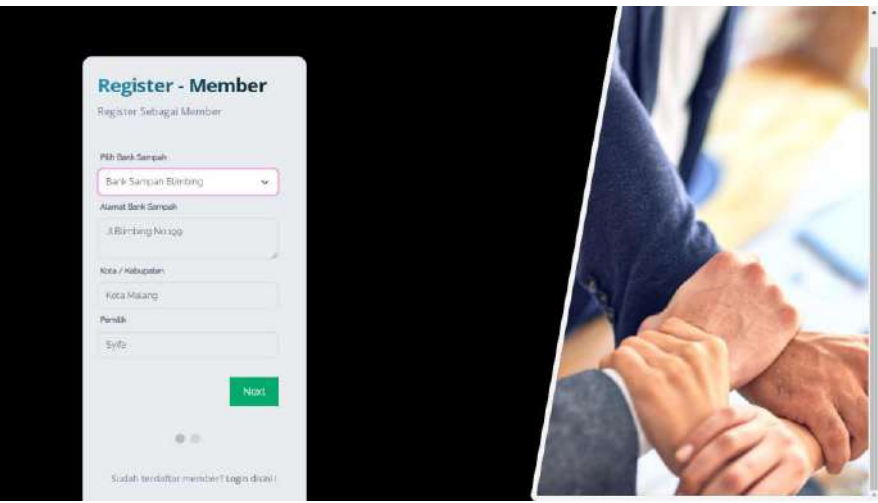

*Gambar 5. 16 Pilih Bank Sampah*

<span id="page-33-0"></span>9. Setelah itu klik tombol NEXT dan akan diarahkan untuk mengisi informasi pribadi sebagai member. Untuk pendaftaran admin keuangan pilih role "Admin Keuangan"

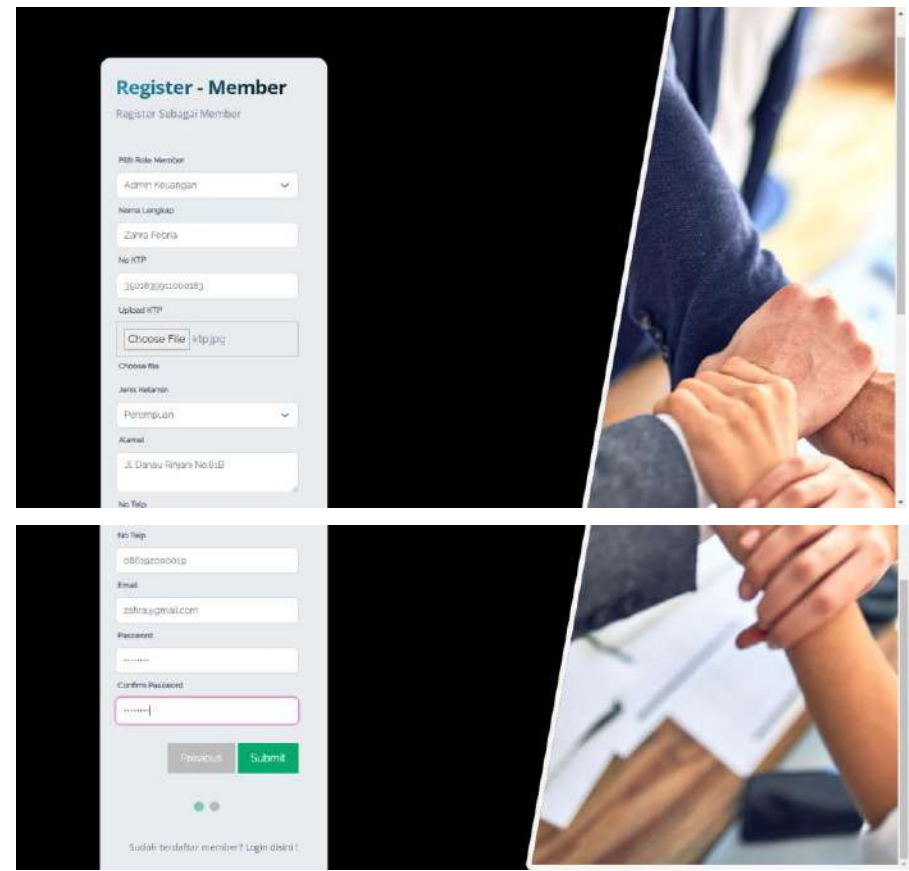

*Gambar 5. 17 Registrasi Admin Keuangan*

<span id="page-33-1"></span>10.Setelah bank sampah berhasil melakukan registrasi maka akan diarahkan menuju menu login

- 11.Jika berhasil melakukan login maka akan diarahkan menuju dashboard utama
- 12.Admin Keuangan bisa mengakses semua menu kecuali data bank sampah, jika admin keuangan tidak bisa mengakses menu maka akan tampil seperti gambar berikut

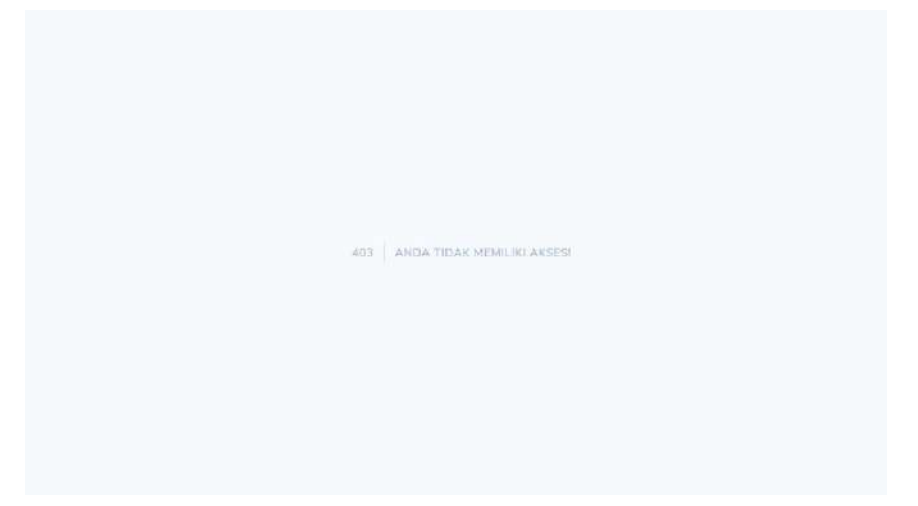

*Gambar 5. 18 Admin Keuangan Forbidden*

13.Menu laporan wajib dikelola oleh admin keuangan yang berhubungan dengan data point.

## <span id="page-34-1"></span><span id="page-34-0"></span>4.2.4 Sistem Website Client

Dalam pengelolaan sistem *website* client dilakukan dengan langkah-langkah sebagai berikut:

- 1. Mempersiapkan perangkat keras (hardware) dan perangkat lunak (software) sesuai yang dibutuhkan agar proses pengelolaan sistem dapat berjalan.
- 2. Pastikan terdapat koneksi internet pada perangkat keras seperti komputer atau laptop.
- 3. Buka software untuk melakukan pencarian sistem website super admin (direkomendasikan menggunakan google chrome / Opera Browser).
- 4. Ketikkan atau masukkan alamat website pada google chrome https://ojir.my.id/

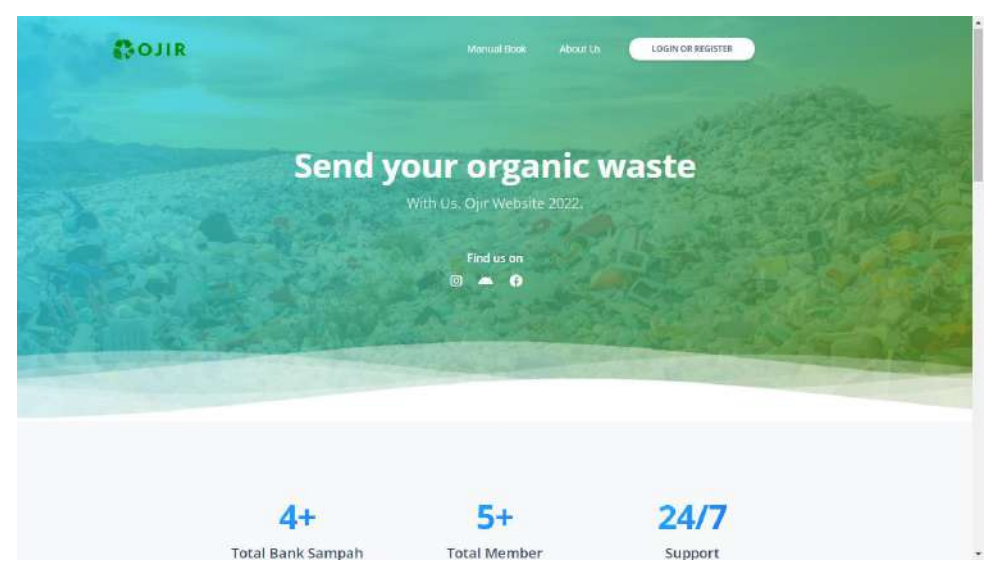

Gambar 5. 19 Halaman Utama

<span id="page-35-0"></span>5. Hal yang pertama dilakukan yaitu melakukan registrasi di menu berikut ini

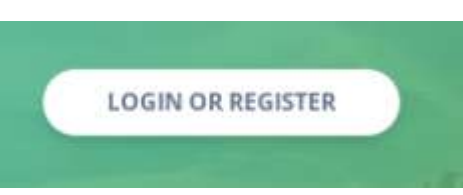

6. Setelah itu akan diarahkan ke halaman login dan silahkan klik menu untuk pendaftaran client

Belum daftar sebagai member? Daftar disini !

- 7. Akan tampil form yang harus diisi untuk pendaftaran client
- 8. Hal pertama yang harus dilakukan yaitu memilih bank sampah yang terkait untuk melakukan pendaftaran sebagai client

<span id="page-35-1"></span>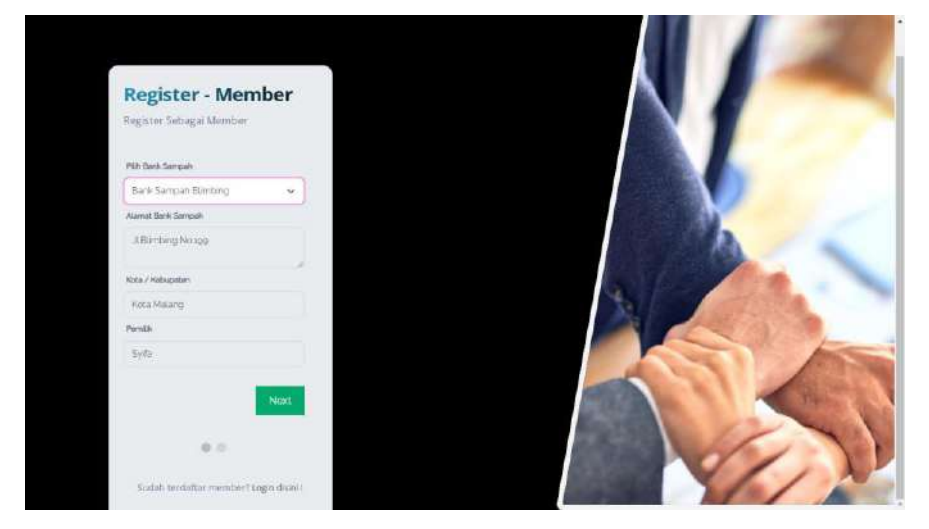

*Gambar 5. 20 Pilih Bank Sampah*

9. Setelah itu klik tombol NEXT dan akan diarahkan untuk mengisi informasi pribadi sebagai member. Untuk pendaftaran admin keuangan pilih role "Client"

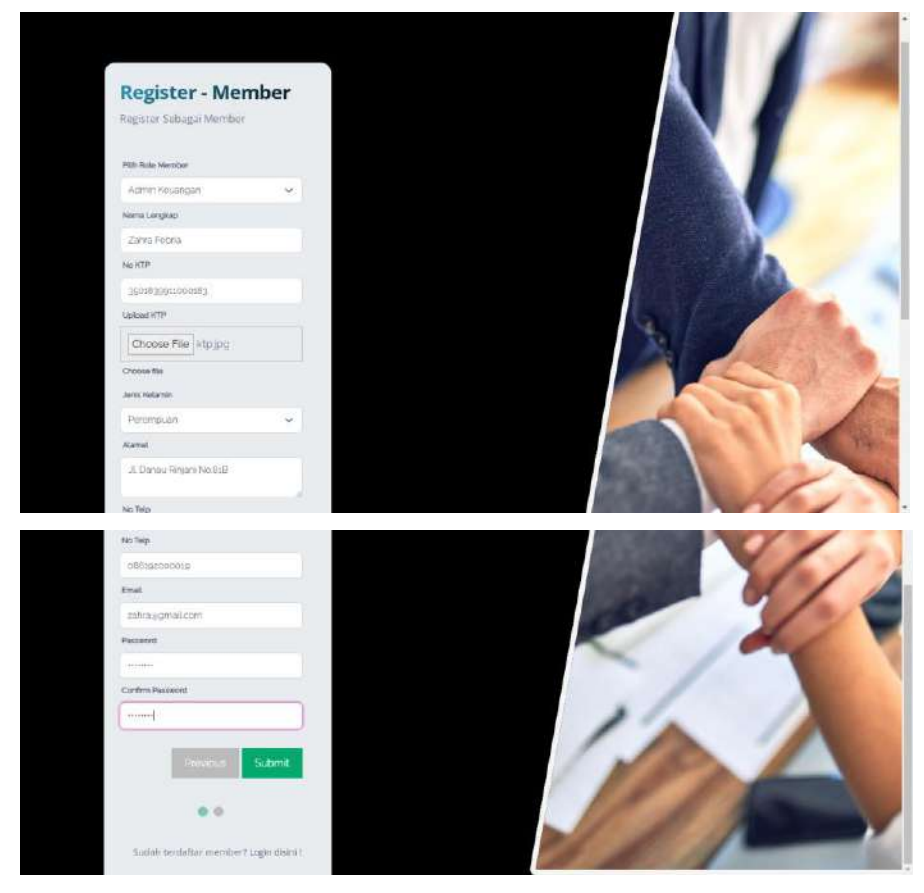

*Gambar 5. 21 Registrasi Admin Keuangan*

- <span id="page-36-0"></span>10.Setelah bank sampah berhasil melakukan registrasi maka akan diarahkan menuju menu login
- 11.Jika berhasil melakukan login maka akan diarahkan menuju dashboard utama
- 12.Client hanya bisa mengakses menu data point member untuk melihat jumlah sampah yang telah disetorkan

| <b>C</b> Ojir Website                      |              | $\equiv$       |                                     |       |             |              | $Q_1 = 1$ |  | $\mathbb{R}^2$ |
|--------------------------------------------|--------------|----------------|-------------------------------------|-------|-------------|--------------|-----------|--|----------------|
| <b>Q</b> farida                            |              |                | Pages / Menu<br><b>Point Member</b> |       |             |              |           |  |                |
| Search                                     | $\mathbf{Q}$ |                |                                     |       |             |              |           |  |                |
| <b>2</b> Dashboard                         | ÷            |                |                                     |       |             |              |           |  |                |
| <b>26</b> Data Bank Sampah                 |              | $\blacksquare$ | <b>USER</b>                         | POINT | BERAT       | DIBUAT       |           |  |                |
| <b>21</b> Data Semua Member                |              | $1^{\circ}$    | farida                              | 1000  | 3 kg        | Tue Jun 2022 |           |  |                |
| <b>EB</b> Data Client                      |              | $\mathbf{2}$   | fanda                               | 1000  | 2 kg        | Thu Jun 2022 |           |  |                |
| alb Data Local Hero<br><b>B</b> Data Point |              | а              | Ana                                 | 1000  | <b>Glig</b> | Thu Jun 2022 |           |  |                |
| <b>Q</b> Data Point Member                 |              |                |                                     |       |             |              |           |  |                |
| <b>B</b> Data Laporan                      |              |                |                                     |       |             |              |           |  |                |
| Manuel Book                                |              |                |                                     |       |             |              |           |  |                |
| <b>4</b> Jenis Sampah                      |              |                |                                     |       |             |              |           |  |                |
| Other Meins                                |              |                |                                     |       |             |              |           |  |                |
| <b>ED</b> Logout                           |              |                |                                     |       |             |              |           |  |                |

*Gambar 5. 22 Data Point Member*

<span id="page-37-0"></span>13.Jika client tidak bisa mengakses menu maka akan tampil seperti gambar berikut

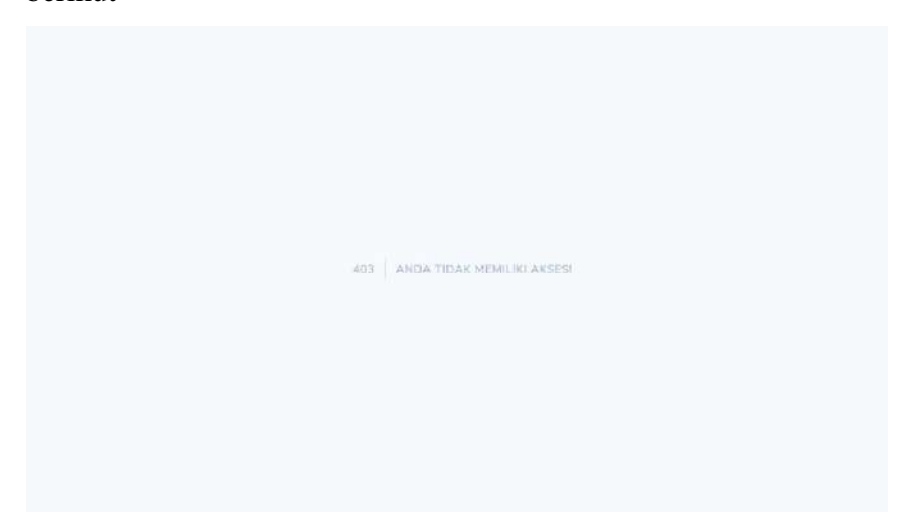

*Gambar 5. 23 Admin Keuangan Forbidden*

<span id="page-37-1"></span>14. Client juga dapat mengakses menu Jenis Sampah untuk melihat aturan sampah yang mana saja yang boleh disetorkan

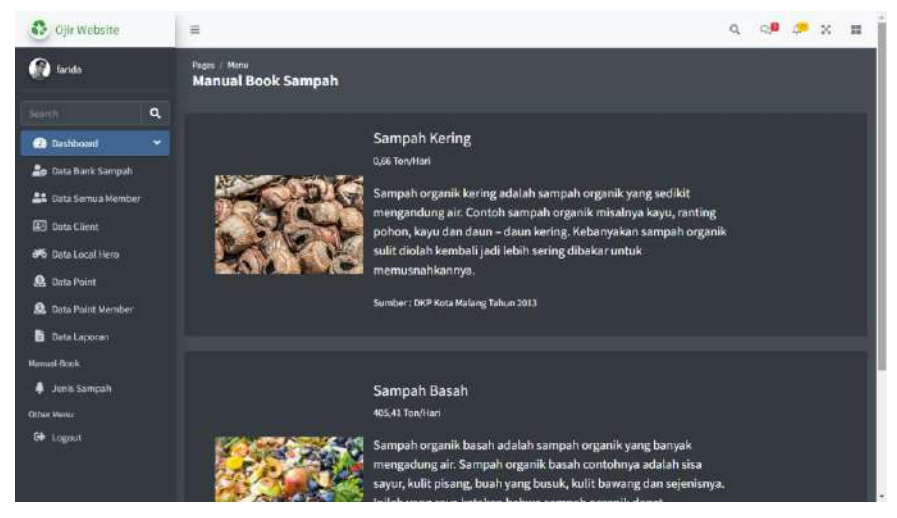

*Gambar 5. 24 Menu Jenis Sampah*

<span id="page-38-1"></span><span id="page-38-0"></span>4.2.5 Sistem Website Localhero/Driver

Dalam pengelolaan sistem *website* localhero/driver dilakukan dengan langkahlangkah sebagai berikut:

- 1. Mempersiapkan perangkat keras (hardware) dan perangkat lunak (software) sesuai yang dibutuhkan agar proses pengelolaan sistem dapat berjalan.
- 2. Pastikan terdapat koneksi internet pada perangkat keras seperti komputer atau laptop.
- 3. Buka software untuk melakukan pencarian sistem website super admin (direkomendasikan menggunakan google chrome / Opera Browser).
- 4. Ketikkan atau masukkan alamat website pada google chrome https://ojir.my.id/

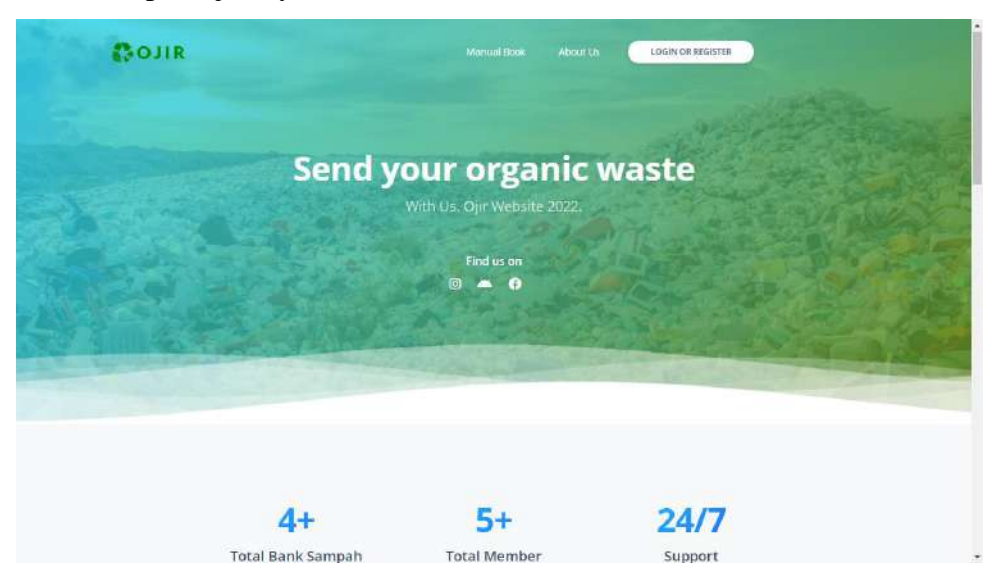

Gambar 5. 25 Halaman Utama

<span id="page-39-0"></span>5. Hal yang pertama dilakukan yaitu melakukan registrasi di menu berikut ini

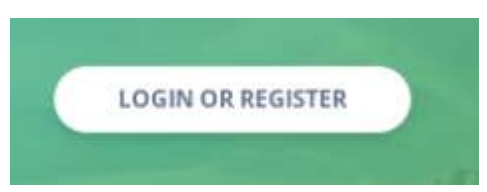

6. Setelah itu akan diarahkan ke halaman login dan silahkan klik menu untuk pendaftaran driver

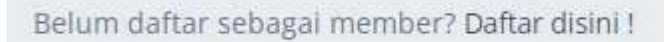

- 7. Akan tampil form yang harus diisi untuk pendaftaran driver
- 8. Hal pertama yang harus dilakukan yaitu memilih bank sampah yang terkait untuk melakukan pendaftaran sebagai driver

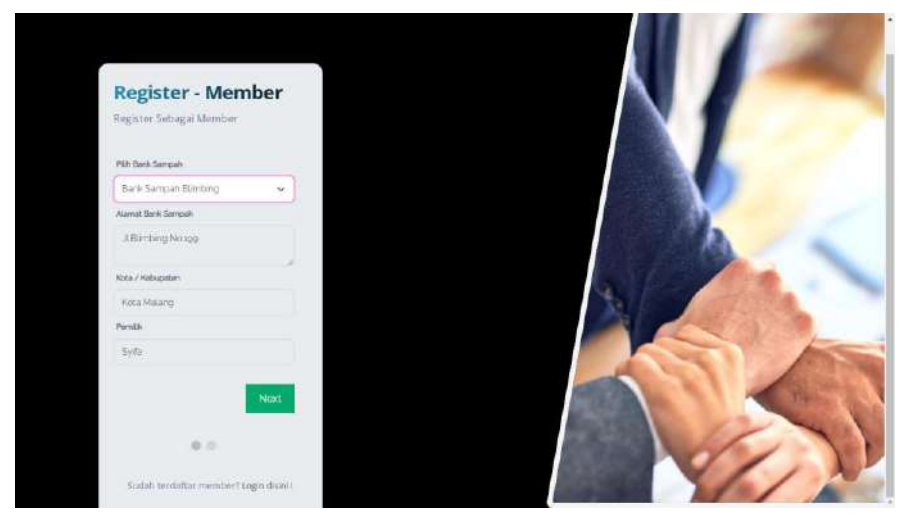

*Gambar 5. 26 Pilih Bank Sampah*

<span id="page-39-1"></span>9. Setelah itu klik tombol NEXT dan akan diarahkan untuk mengisi informasi pribadi sebagai member. Untuk pendaftaran driver pilih role "Localhero / Driver"

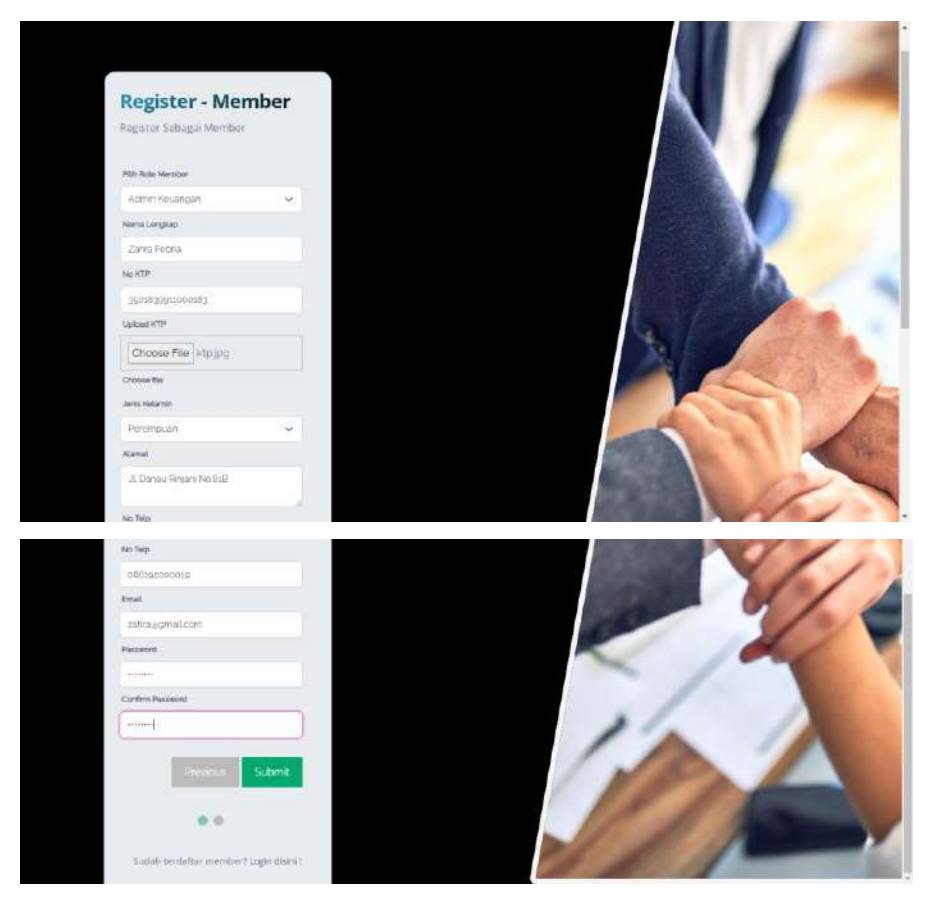

*Gambar 5. 27 Registrasi Admin Keuangan*

- <span id="page-40-0"></span>10.Setelah driver berhasil melakukan registrasi maka akan diarahkan menuju menu login
- 11.Jika berhasil melakukan login maka akan diarahkan menuju dashboard utama
- 12.Driver hanya bisa mengakses menu data point member untuk melihat jumlah sampah yang telah diambil

| <b>C</b> Ojir Website                             |   | $\equiv$       |                                     |       |       | Q Q 3 3 3 H  |
|---------------------------------------------------|---|----------------|-------------------------------------|-------|-------|--------------|
| <b>Q</b> farida                                   |   |                | Pages / Menu<br><b>Point Member</b> |       |       |              |
| Search                                            | ٩ |                |                                     |       |       |              |
| <b>22</b> Dashboard                               | ۷ |                |                                     |       |       |              |
| <b>Co</b> Data Bank Sampah                        |   | $\blacksquare$ | <b>USER</b>                         | POINT | BERAT | DIBUAT       |
| <b>21</b> Data Semua Member                       |   |                | 1 farida                            | 1000  | 3 kg  | Tue Jun 2022 |
| <b>ED</b> Data Client                             |   | 2 <sup>o</sup> | farida                              | 1000  | 2kg   | Thu Jun 2022 |
| <b>all</b> Data Local Hero<br><b>B</b> Data Point |   |                | $3 - Ans$                           | 1000  | Gig.  | Thu Jun 2022 |
| <b>Q</b> Data Point Member                        |   |                |                                     |       |       |              |
| <b>B</b> Data Laporan                             |   |                |                                     |       |       |              |
| Manuel Book                                       |   |                |                                     |       |       |              |
| <b>4</b> Jenis Sampah                             |   |                |                                     |       |       |              |
| Other Meins                                       |   |                |                                     |       |       |              |
| <b>ED</b> Logout                                  |   |                |                                     |       |       |              |
|                                                   |   |                |                                     |       |       |              |
|                                                   |   |                |                                     |       |       |              |

<span id="page-40-1"></span>*Gambar 5. 28 Data Point Member*

13.Jika driver tidak bisa mengakses menu maka akan tampil seperti gambar

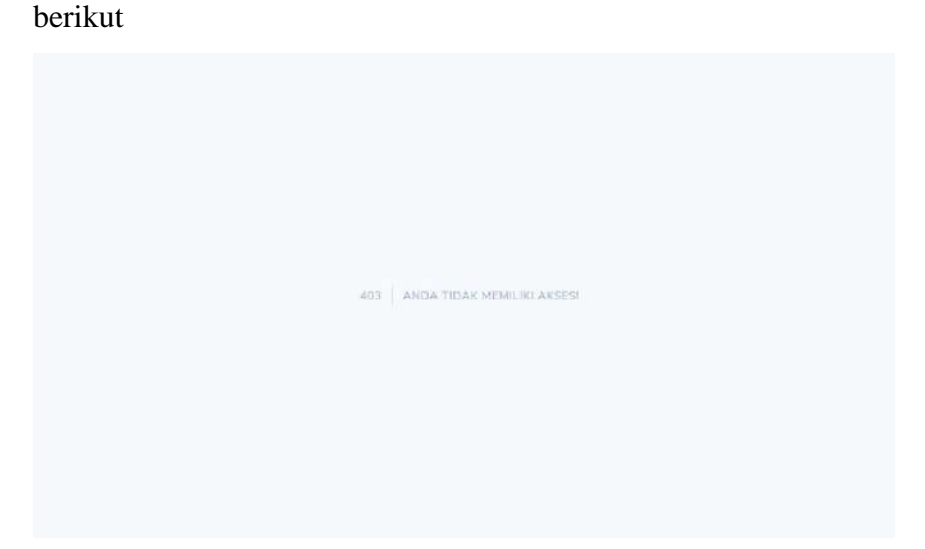

*Gambar 5. 29 Admin Keuangan Forbidden*

<span id="page-41-0"></span>14. Driver juga dapat mengakses menu Jenis Sampah untuk melihat aturan sampah yang mana saja yang boleh disetorkan

<span id="page-41-1"></span>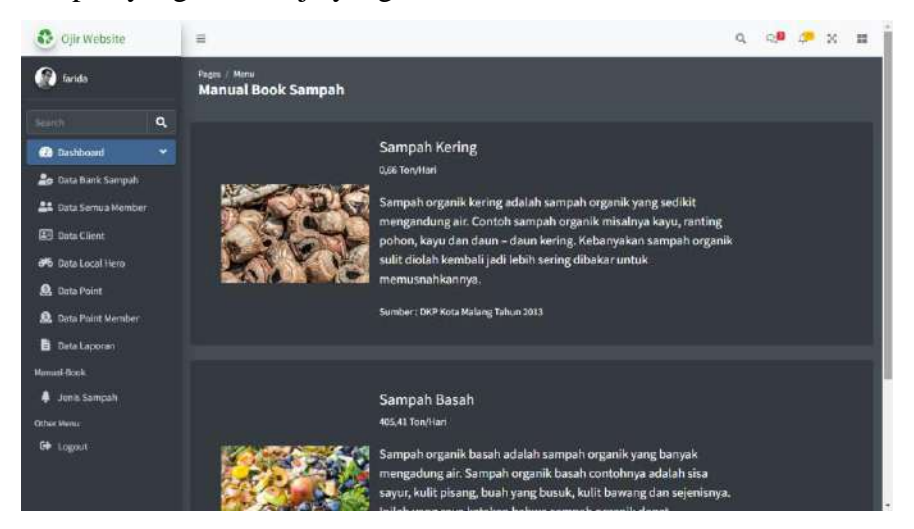

*Gambar 5. 30 Menu Jenis Sampah*

## **BAB VI**

## **PETUNJUK PENGGUNAAN APLIKASI OJIR**

## <span id="page-42-2"></span><span id="page-42-1"></span><span id="page-42-0"></span>**6.1Akses Penggunaan Aplikasi**

- <span id="page-42-3"></span>**6.1.1** Aplikasi OJIR Localhero/Driver
	- a. Login

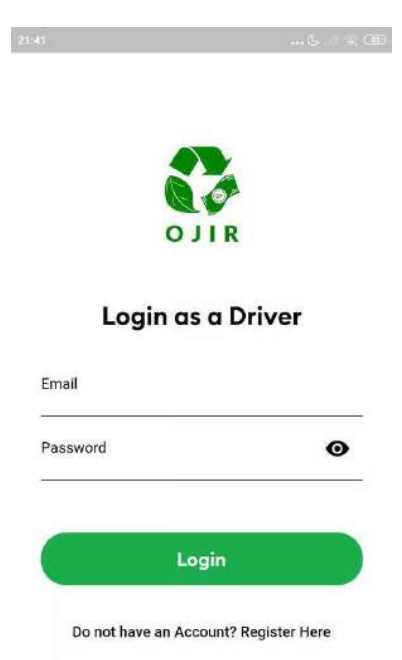

Untuk masuk kedalam aplikasi *Driver* anda harus memasukkan *Email* dan *Password* dari akun *Driver* anda. Jika tidak punya anda dapat mengetuk tulisan "*Register Here*" yang ada dibawah tombol *Login.*

b. Register

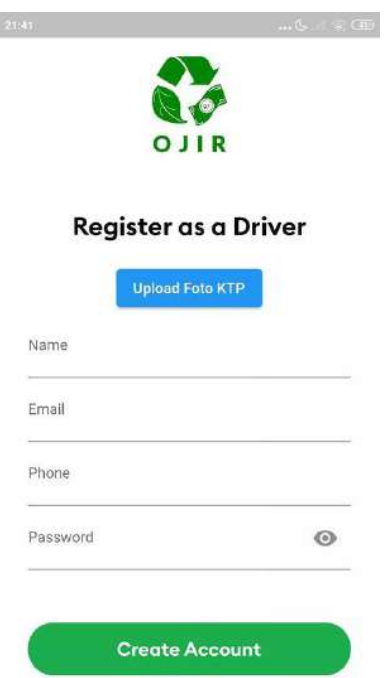

Untuk melakukan registrasi akun, Anda harus memasukkan : Nama anda (min 3 karakter) ,Alamat Email ,Nomor Telepon , Dan Password Anda , Serta anda harus memasukkan foto KTP anda. Setelah semuanya terisi maka anda dapat menekan tombol "Create Account" dan akun ada berhasil dibuat.

- ...64 ... 80 21:42  $... 64... 7.4$ Online Now Q Offline Now - Go Online D Zona SI Zona SI *.*<br>Jniversitas<br>Iam Malang Jniversitas<br>Iam Malang Nakoa Cafe Suhat Nakoa Cafe Suhat  $\circ$  $\Theta$  $\mathbf{Q}$  XL Ce  $\bullet$  XL Ce<br> $\alpha$ Taman Krida Taman Krida Budaya Jawa Timur Budaya Jawa Timur G  $\bm{\odot}$ äé Kopi Handall Kopi Handall Universitas<br>Brawijaya Universitas **RIBS** Brawijaya  $\mathbf C$ G  $J1. V_{\theta_{\ell_0}}$  $J1.66$ Universitas Universitas Ç ç Negeri Malang Negeri Malang  $+$  $\ddot{}$ Seraching Google Google Malang Malang  $\begin{array}{c} \underline{\mathsf{B}}\mathfrak{a} \\ \underline{\mathsf{R}} \otimes \mathsf{R} \end{array}$  OR Code  $\begin{array}{c} \underline{H} \underline{u} \\ \underline{u} \\ \underline{u} \otimes \underline{u} \\ \underline{u} \otimes \underline{u} \otimes \underline{u} \otimes \underline{u} \end{array}$  $\bigwedge$  Home Ø  $\begin{array}{c}\n\bullet \\
\hline\n\text{Account}\n\end{array}$  $\hat{\mathbf{n}}$ <br>Home  $\bigcirc$  Earnings  $\begin{array}{c}\n\bullet \\
\hline\n\text{Account}\n\end{array}$ Earnings
- c. Home

Setelah anda login halaman pertama yang anda lihat adalah home screen. Disini anda akan melihat *Maps* atau peta di layer anda. \*Anda harus mengaktifkan GPS anda agar titik anda muncul di maps

Di pojok atas terdapat tombol Offline-Now – Go Online. Saat tombol tersebut anda ketuk maka tombol tersebut akan berubah menjadi warna hijau dan Anda dapat menerima orderan dari client.

Di pojok bawah anda dapat memilih menu yang lain dengan cara mengetuknya.

d. Earning

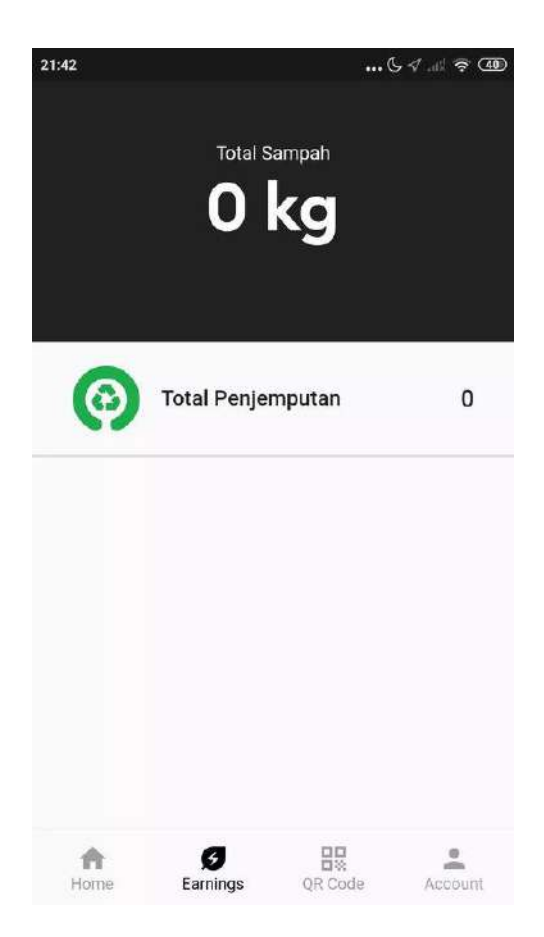

Di menu ini anda akan melihat berapakali anda melakukan penjemputan dan berapa banyak sampah yang telah anda kumpulkan

## e. QrCode

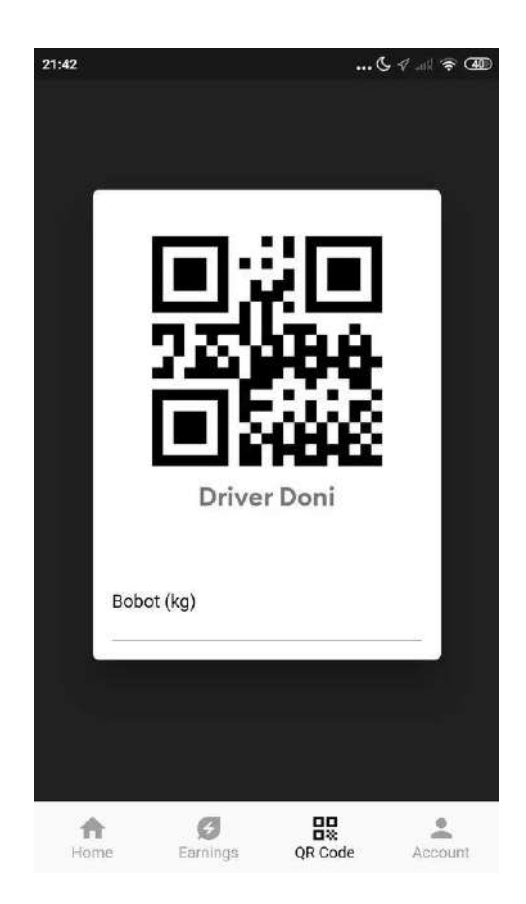

Di menu QrCode ini anda dapat memasukkan sampah dari client yang telah anda terima dan kemudian anda timbang. Saat anda mengetik berat sampah yang anda terima maka QrCode akan otomatis berubah. Dan setelah itu QrCode dapat di Scan oleh Client yang memesan sebagai konfirmasi.

#### f. Account

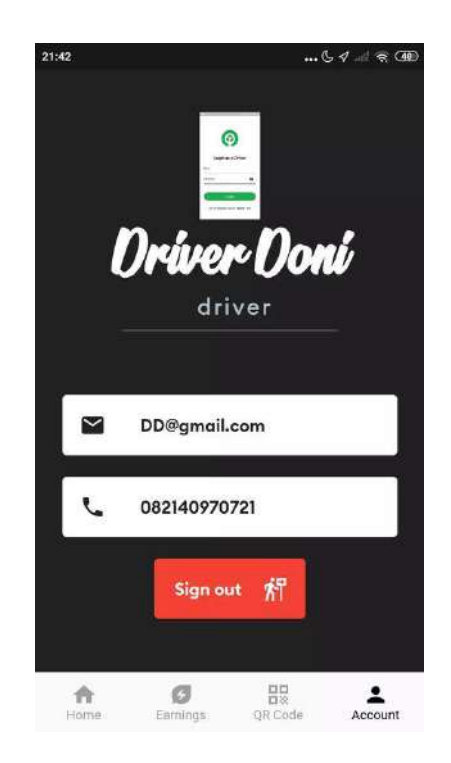

Dimenu ini anda dapat menemukan Informasi anda, seperti nama,email dan nomor telp anda. Disini anda juga dapat melakukan Sign Out (Keluar dari akun anda) dengan cara menekan tombol Sign Out.

<span id="page-46-0"></span>**6.1.2** Aplikasi OJIR Client

a. Login

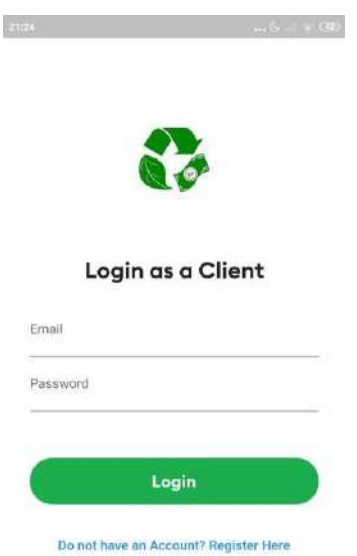

Untuk masuk kedalam aplikasi *Client* anda harus memasukkan *Email* dan *Password* dari akun *Client* anda. Jika tidak punya anda dapat mengetuk tulisan "*Register Here*" yang ada dibawah tombol *Login.*

- 21.2 Register as a Client **Upload Photo KTP** Email Phone Password  $\odot$ **Create Account** Afready have an Account? Login Here
- b. Register

Untuk melakukan registrasi akun, Anda harus memasukkan : Nama anda (min 3 karakter) ,Alamat Email ,Nomor Telepon , Dan Password Anda , Serta anda harus memasukkan foto KTP anda. Setelah semuanya terisi maka anda dapat menekan tombol "Create Account" dan akun ada berhasil dibuat

c. Home

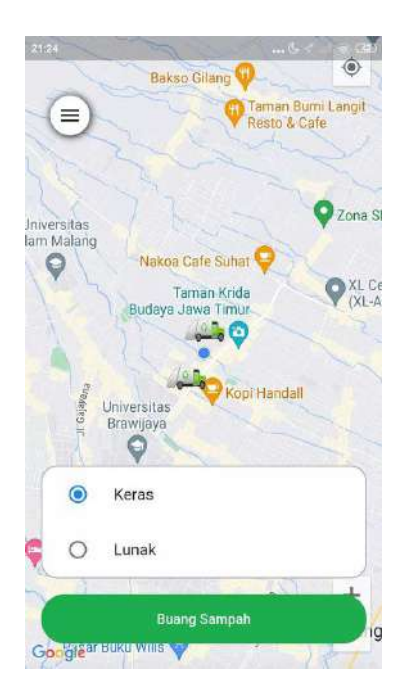

Setelah anda login halaman pertama yang anda lihat adalah home screen. Disini anda akan melihat *Maps* atau peta di layer anda. \*Anda harus mengaktifkan GPS anda agar titik anda muncul di maps.

Di peta anda akan terlihat icon truck sampah. Icon tersebut merupakan icon dari Driver yang online dan siap untuk menerima pesanan anda

Disini anda juga dapat melakukan penjemputan sampah dengan prosedur sebagai berikut.

Cara Melakukan Penjemputan Sampah :

Pergi ke Home Screen

- 1. Memilih jenis sampah
- 2. Menekan Tombol "Buang Sampah" dan Tombol akan berubah "Mencari Kurir" saat tidak ada jawaban dari Driver maka akan muncul notif "Driver Not Found" Saat diterima maka kurir akan datang ke lokasi anda
- 3. Setelah Driver sampai maka driver akan melakukan penimbangan berat sampah
- 4. Kemudian Driver akan memberikan Qrcodenya untuk anda scan
- 5. Untuk melakukan penScanan Qrcode anda dapat pergi ke menu Qrcode dan Klick Tombol Start.
- 6. kemudian mengarahkan kamera anda ke Qrcode Driver
- 7. Setelah itu anda dapat melihat point anda bertambah
- d. Side Bar

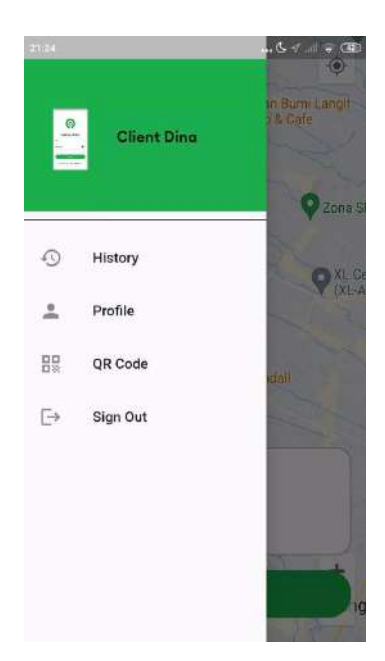

Anda dapat membuka Side Bar dengan cara mengetuk button yang ada di kiri atas layer anda. Setelah itu anda dapat memilih menu yang tersedia

e. History

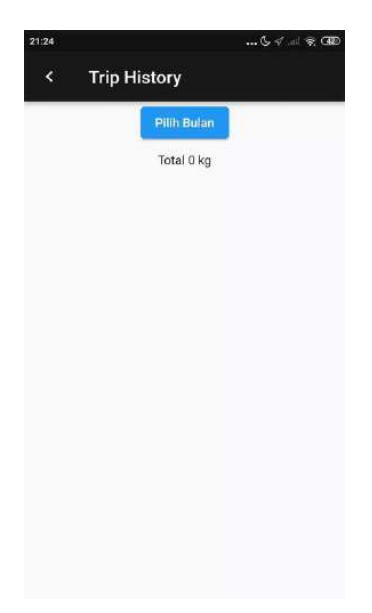

Menu History akan memberitahu anda berapa banyak sampah yang telah anda setorkan.

f. Profile

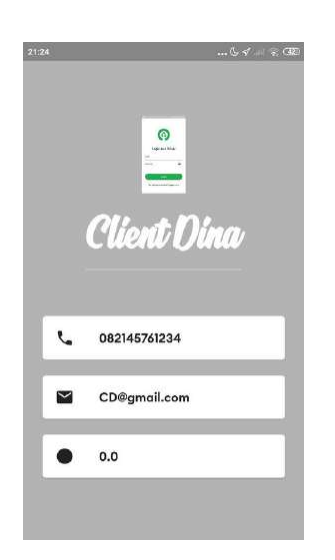

Menu profile akan memberitahu anda tentang data diri anda dan poiny yang telah anda kumpulkan .

g. Qrcode

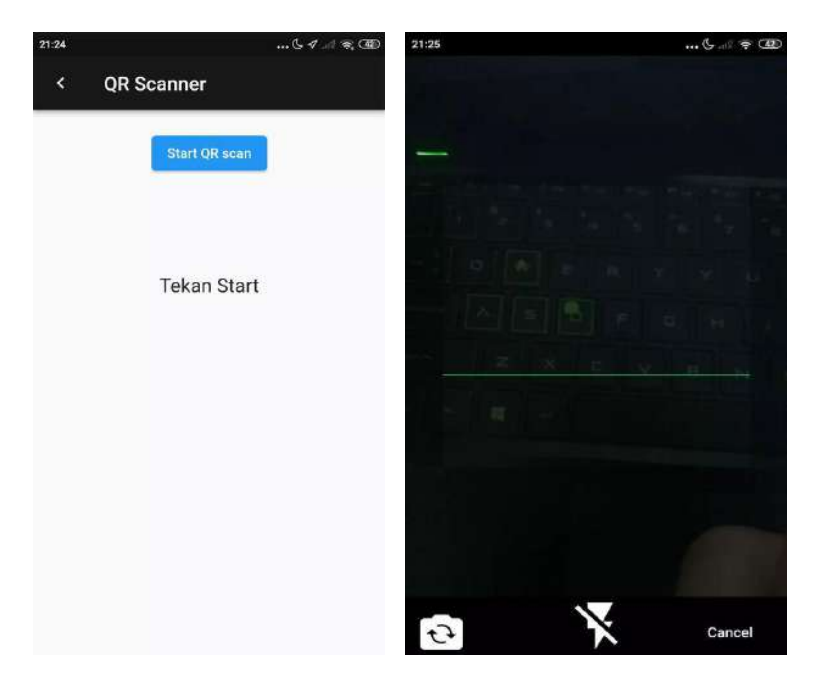

Menu QrCode digunakan untuk menscan QrCode Driver agar anda mendapatkan point.